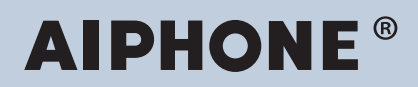

# **Sistema IXG Intercomunicador compatible con la red IP**

# **IXG Software de supervisión (Herramienta de supervisión IXG) Manual de usuario**

# **Versión de software: 4.0.0.0 o posterior**

ļ **Importante**

• Lea este "Manual de funcionamiento" antes de comenzar a usar el dispositivo para garantizar un funcionamiento seguro y correcto.

# Tabla de contenido

# Introducción

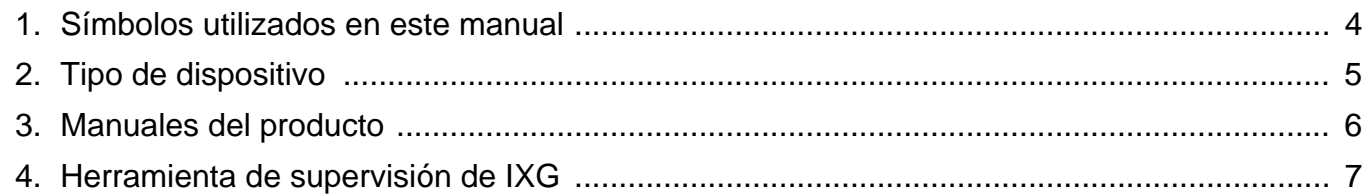

# Instalación y puesta en marcha

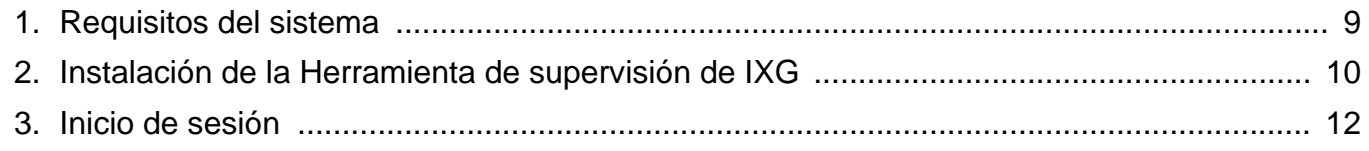

# Barra de menú

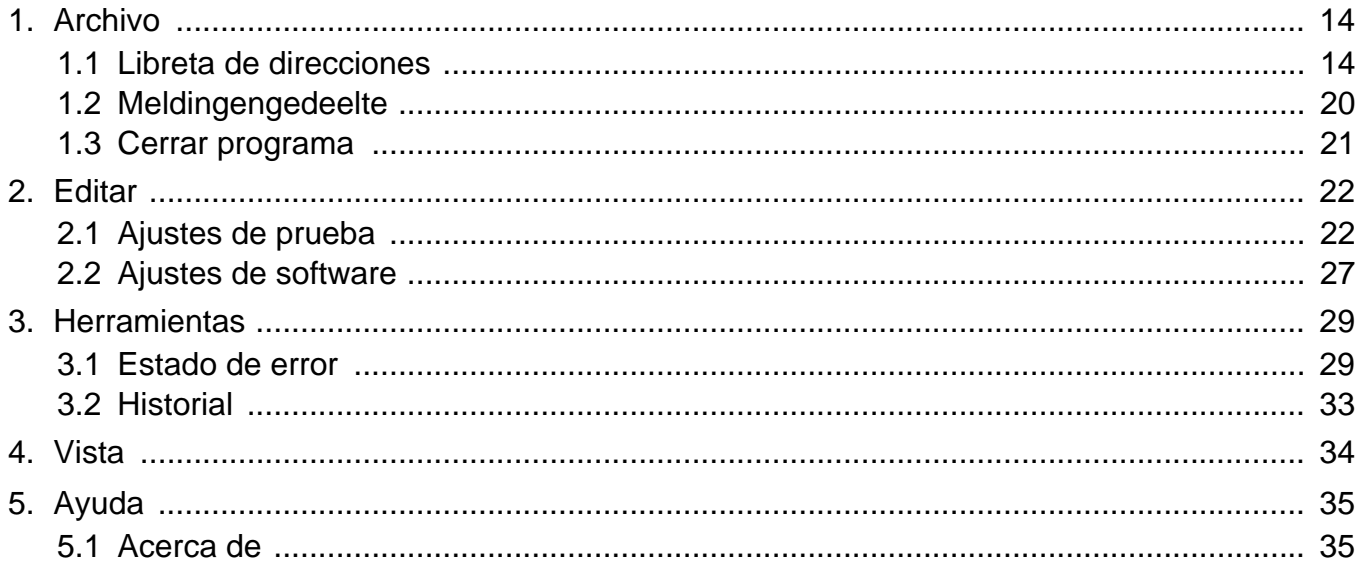

# <span id="page-2-0"></span>**Introducción**

Este manual proporciona detalles sobre el Software de supervisión (Herramienta de supervisión IXG). El sistema IXG ofrece un manual aparte para la instalación, los ajustes y el funcionamiento. Consulte el manual correspondiente.

Para preguntas o asistencia sobre cómo configurar y hacer funcionar los productos y el software de la Serie IXG, consulte nuestro sitio web ["https://www.aiphone.net/support/](https://www.aiphone.net/support/)".

# <span id="page-3-0"></span>**1. Símbolos utilizados en este manual**

Los siguientes símbolos indican información importante acerca de los procedimientos operativos.

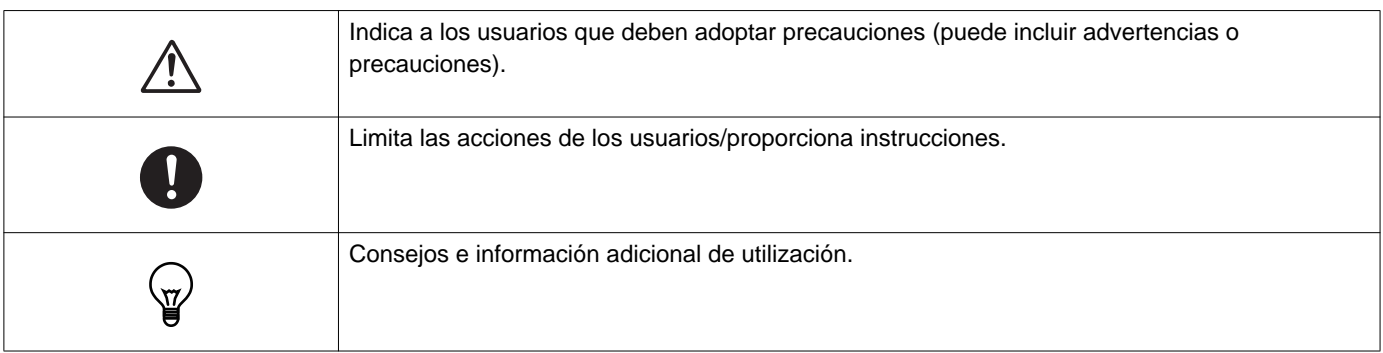

- Los términos que se muestran en un PC se indican como "**[XXXX]**".
- Las referencias de páginas se muestran como "Título (→ página XX)," (→ página XX), o página XX.
- Las ilustraciones y los pantallazos de este manual pueden diferir de los reales.

# <span id="page-4-0"></span>**2. Tipo de dispositivo**

Las estaciones se muestran a continuación.

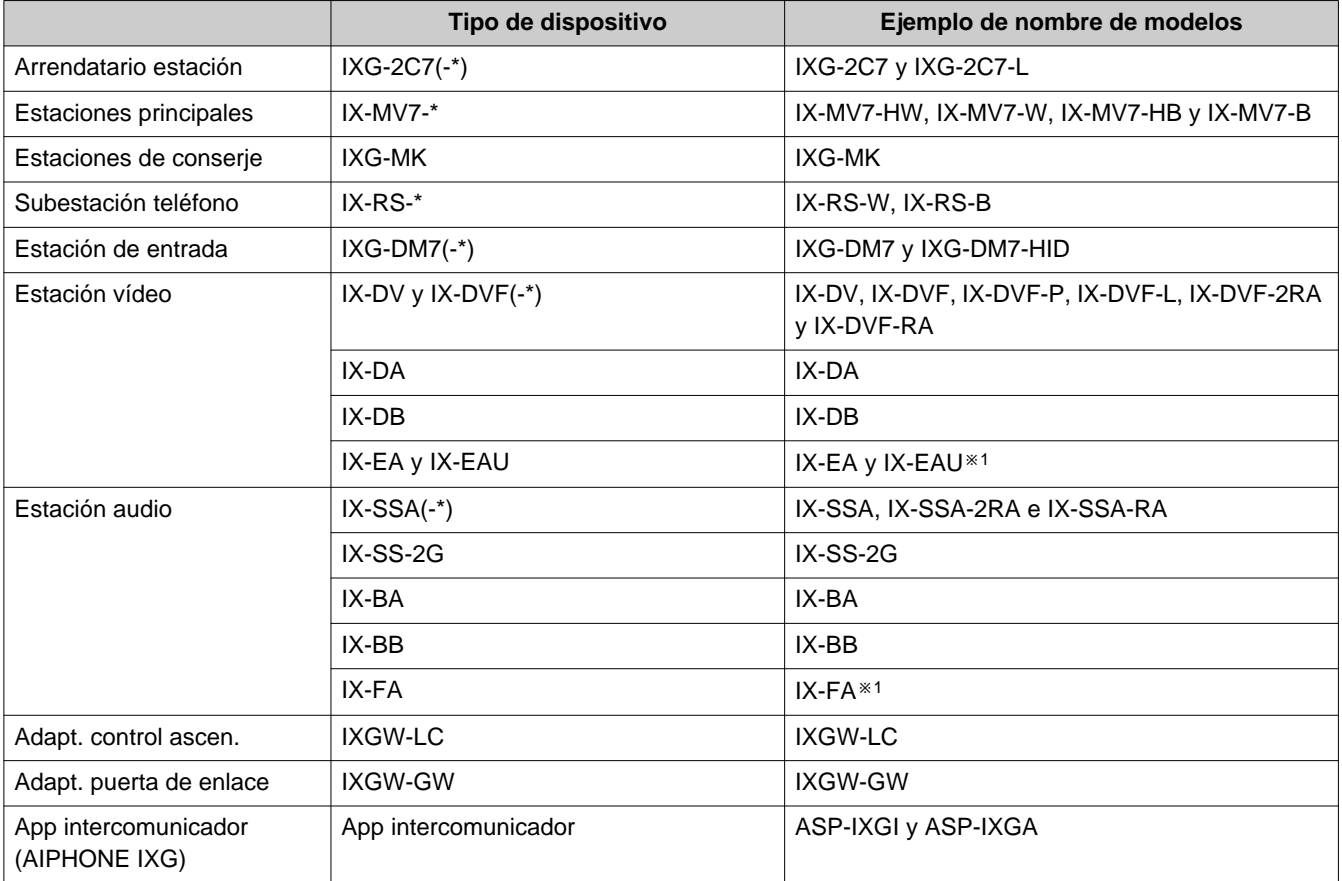

※1 Solo para Japón

# <span id="page-5-0"></span>**3. Manuales del producto**

Lea el "Manual de instalación", "Manual de ajuste" y el "Manual de funcionamiento" según sea necesario. Asegúrese de que la persona que instala o configura el producto consulte los manuales correspondientes.

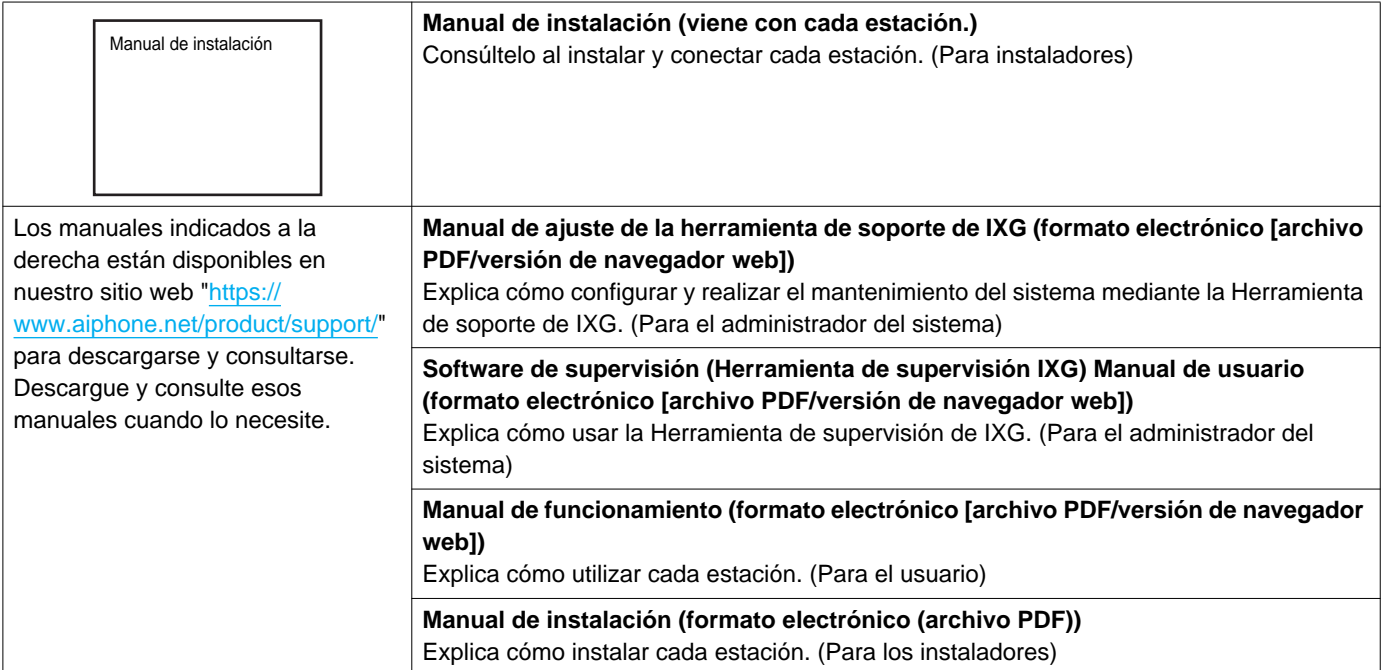

# <span id="page-6-0"></span>**4. Herramienta de supervisión de IXG**

Herramienta de supervisión de IXG se puede utilizar para la supervisión de línea. Puede monitorizar hasta 9999 estaciones. (Las estaciones móviles no pueden ser monitorizadas).

Configurar la libreta de direcciones y los ajustes de herramienta de soporte IXG hará que la Herramienta de supervisión de IXG se ejecute automáticamente en el área de notificación y comience a monitorizar cuando se inicie el PC.

#### **Supervisión en línea**

Comprobando la respuesta con un ping, esta función confirma que la estación está correctamente conectada a la red.

La supervisión de línea se puede realizar utilizando los tres métodos siguientes.

- Monitorización automática en un tiempo preestablecido
- Monitorización automática en intervalos preestablecidos
- Monitorización manual cuando sea necesario

Historial de registros de supervisión de línea Verifique estos resultados de monitorización según sea necesario. Configure la aplicación para enviar los registros por correo electrónico a la dirección especificada.

# <span id="page-7-0"></span>**Instalación y puesta en marcha**

# <span id="page-8-0"></span>**1. Requisitos del sistema**

Requisitos de PC para usar la Herramienta de supervisión de IXG.

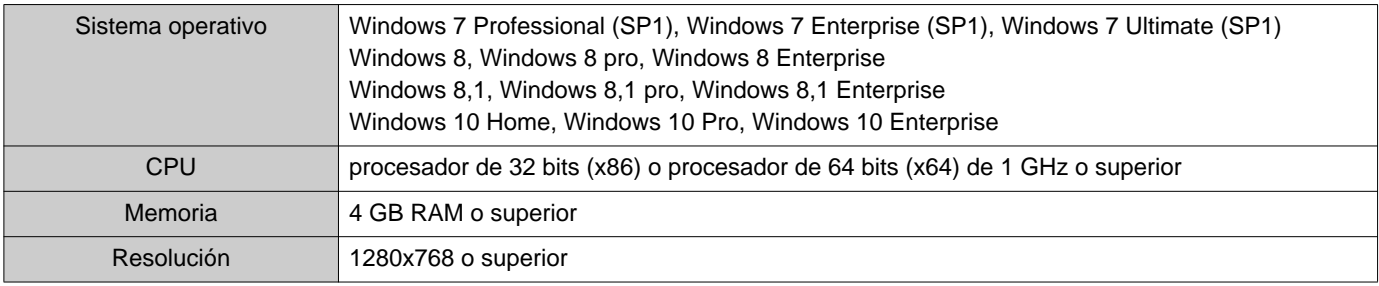

#### $\mathbb{Q}$ **Nota**

• Ajuste la configuración del tamaño de la pantalla de su PC en "100 %". Si se establece en una configuración diferente a "100%", la pantalla de la Herramienta de supervisión de IXG puede no mostrarse correctamente.

# <span id="page-9-0"></span>**2. Instalación de la Herramienta de supervisión de IXG**

- *1.* Acceda a nuestro sitio web ["https://www.aiphone.net/product/support/](https://www.aiphone.net/product/support/)" y descargue la aplicación de monitorización en el PC.
- *2.* Haga doble clic en el archivo descargado ("AIPHONE\_IXG\_SupervisionTool\_Setup.exe") para instalar la Herramienta de supervisión de IXG.

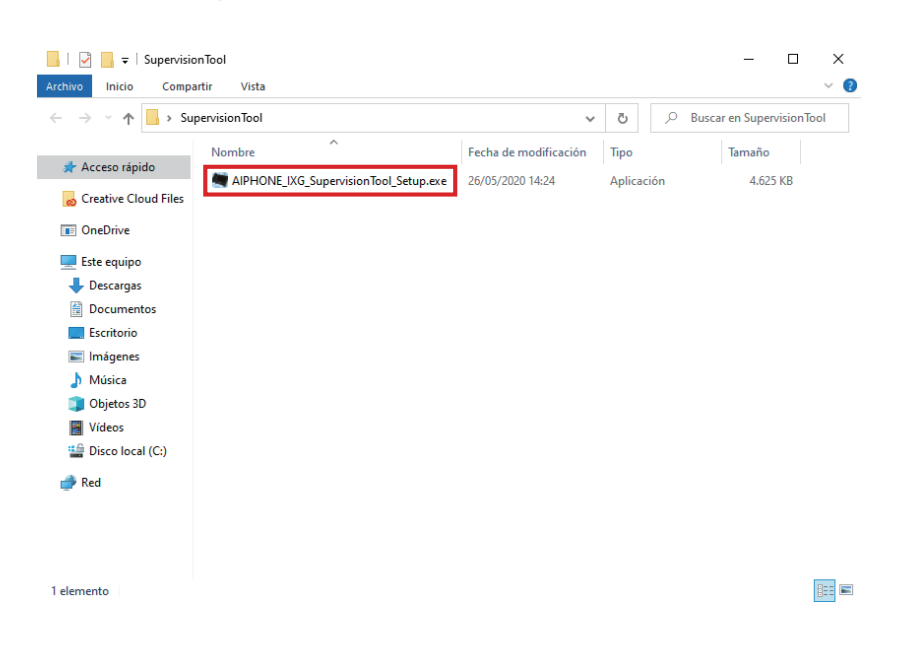

3. Seleccione los componentes que se instalarán para la Herramienta de supervisión de IXG y luego haga clic en **[Siguiente]**.

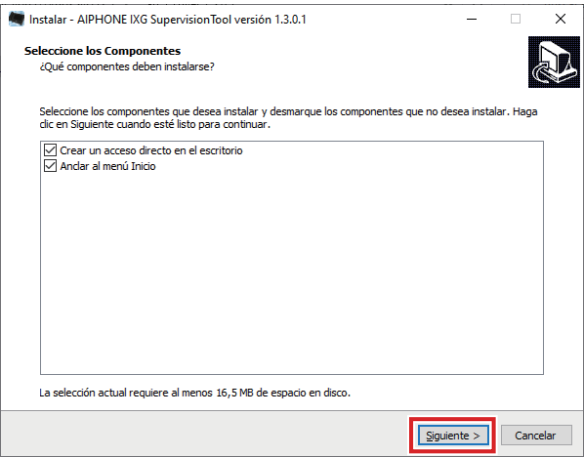

*4.* Haga clic en **[Finalizar]**.

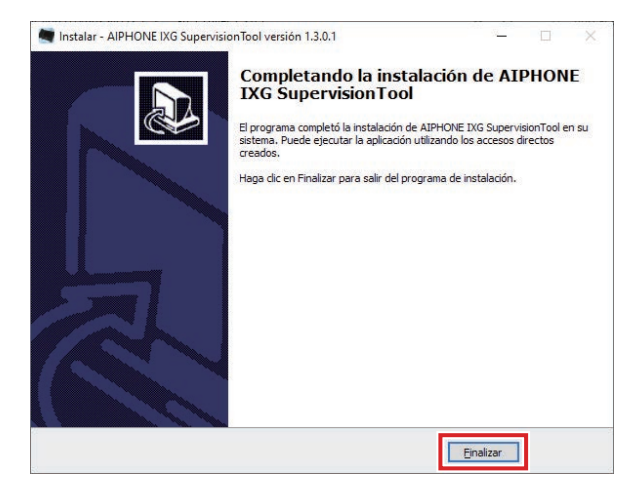

\*Herramienta de supervisión de IXG ya está instalada.

# <span id="page-11-0"></span>**3. Inicio de sesión**

*1.* Haga doble clic en cualquiera de las opciones siguientes.

- Acceso directo a "AIPHONE IXG SupervisionTool" creado en el escritorio
- "AIPHONE IXG SupervisionTool" en el menú Inicio
- "Disco local (C)" "Archivos de programa" "Aiphone" "IXG" "SupervisionTool" "AIPHONE\_IXG\_SupervisionTool.exe"
- 

\* Después de la instalación, la configuración de la libreta de direcciones y la configuración de prueba harán que la Herramienta de supervisión de IXG se ejecute automáticamente en el área de notificación y a comience cuando se inicie elPC.

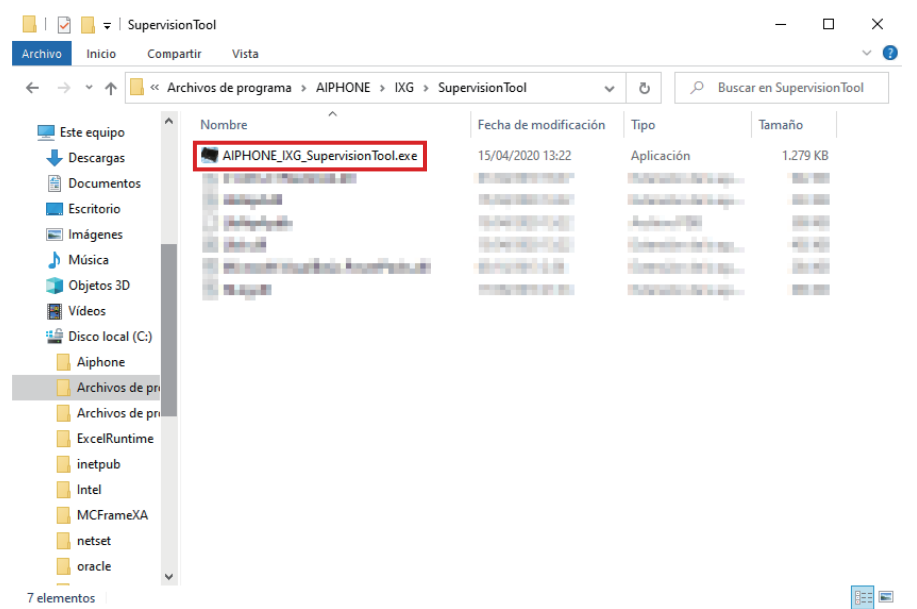

- *2.* Introduzca el "ID" y la "Contraseña" y haga clic en **[Inicio de sesión]**.
	- Se muestra la pantalla "Estado de error".
	- Al iniciar sesión por primera vez en la Herramienta de supervisión de IXG, se mostrará la ventana Registro de la libreta de direcciones. Consulte ["Libreta de direcciones \(](#page-13-2)→página 14)" y registre la libreta de direcciones.

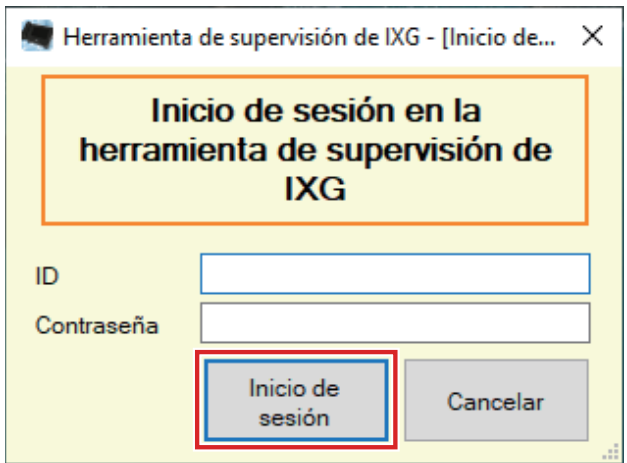

La ID y la contraseña predeterminados son "admin".

# <span id="page-12-0"></span>**Barra de menú**

# <span id="page-13-0"></span>**1. Archivo**

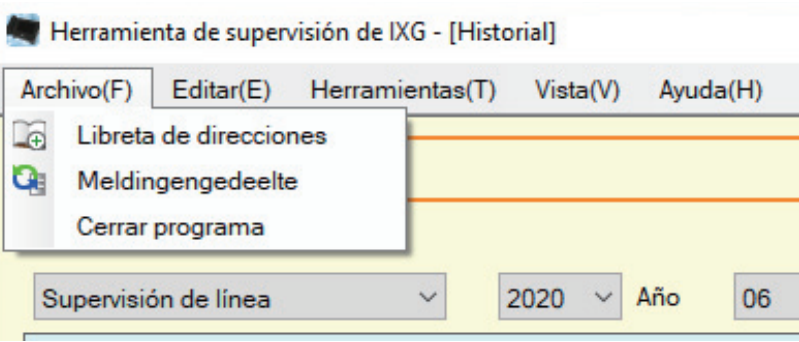

### <span id="page-13-2"></span><span id="page-13-1"></span>**1.1 Libreta de direcciones**

Registre una nueva lista de estaciones.

Haga clic en "Archivo" - "Libreta de direcciones". Se mostrará la pantalla "Libreta de direcciones".

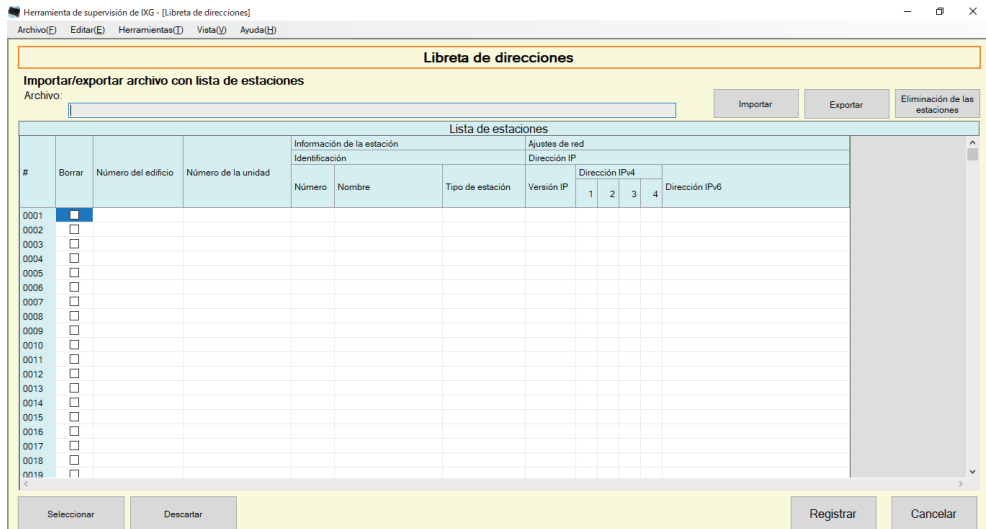

#### **1.1.1 Registre una nueva libreta de direcciones**

- *1.* Haga clic en **[Importar]**.
- *2.* Haga clic en **[Sí]**.

• Haga clic en **[No]** para volver a la pantalla "Libreta de direcciones" sin importar.

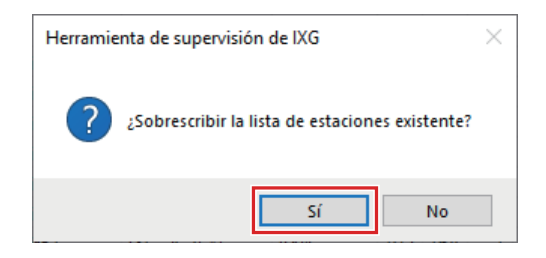

- *3.* Seleccione el archivo para importar y haga clic en **[Abrir]**.
	- El archivo de la libreta de direcciones para importar se puede crear desde la Herramienta de soporte de IXG. Consulte el "Manual de ajuste de la herramienta de soporte de IXG".

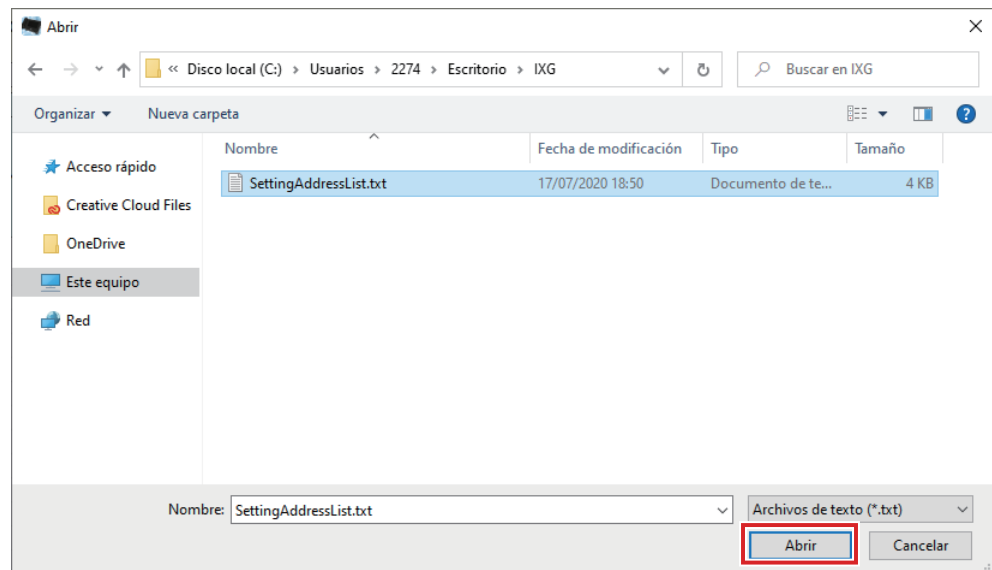

### *4.* Haga clic en **[Aceptar]**.

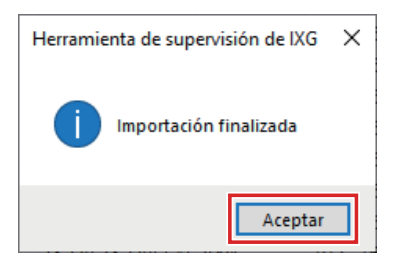

# *5.* Haga clic en **[Registrar]**.

• Cuando se muestre un mensaje indicando que el proceso se ha completado, haga clic en **[Aceptar]**.

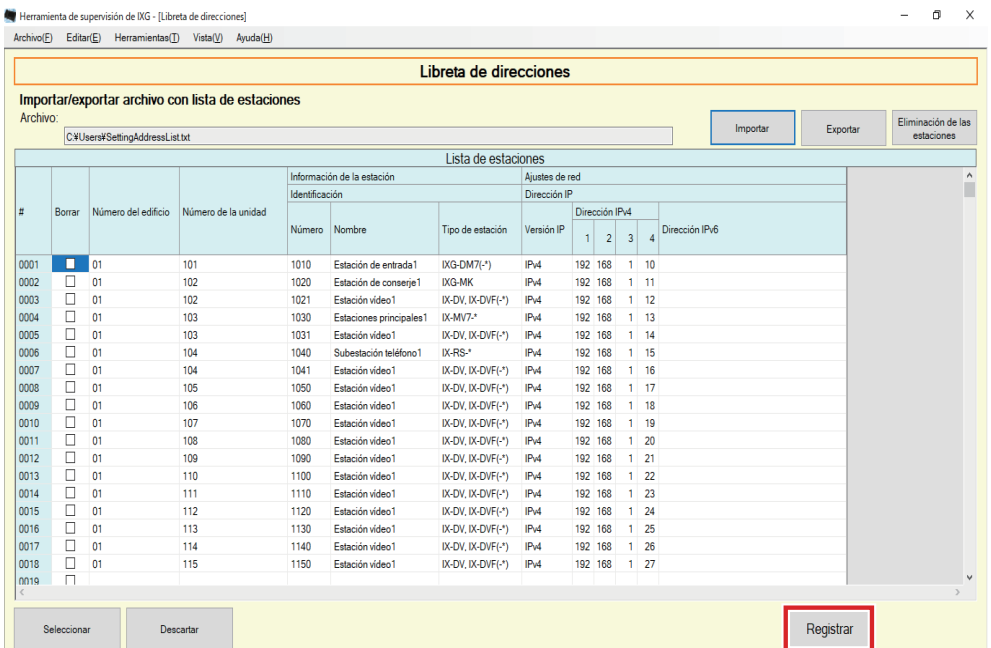

\* La información puede introducirse de forma manual para registrarla en la lista de estaciones.

• Cuando se complete el registro, se mostrará la pantalla "Estado de error". ["Estado de error \(](#page-28-1)→página 29)"

#### ■ Número del edificio

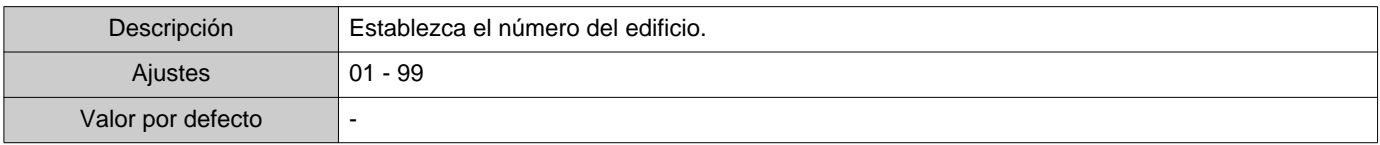

#### ■ Número de la unidad

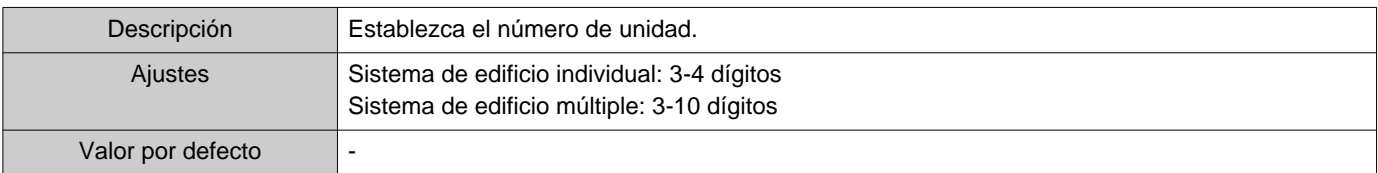

#### ■Número

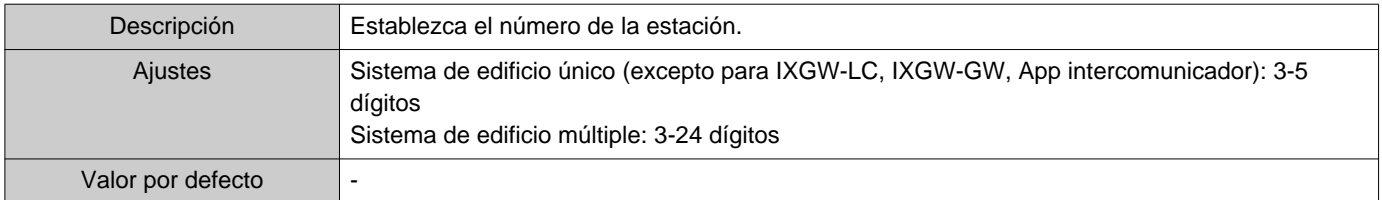

#### ■Nombre

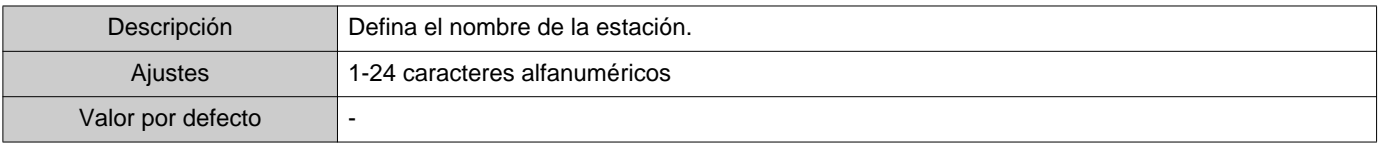

# ■ Tipo de estación

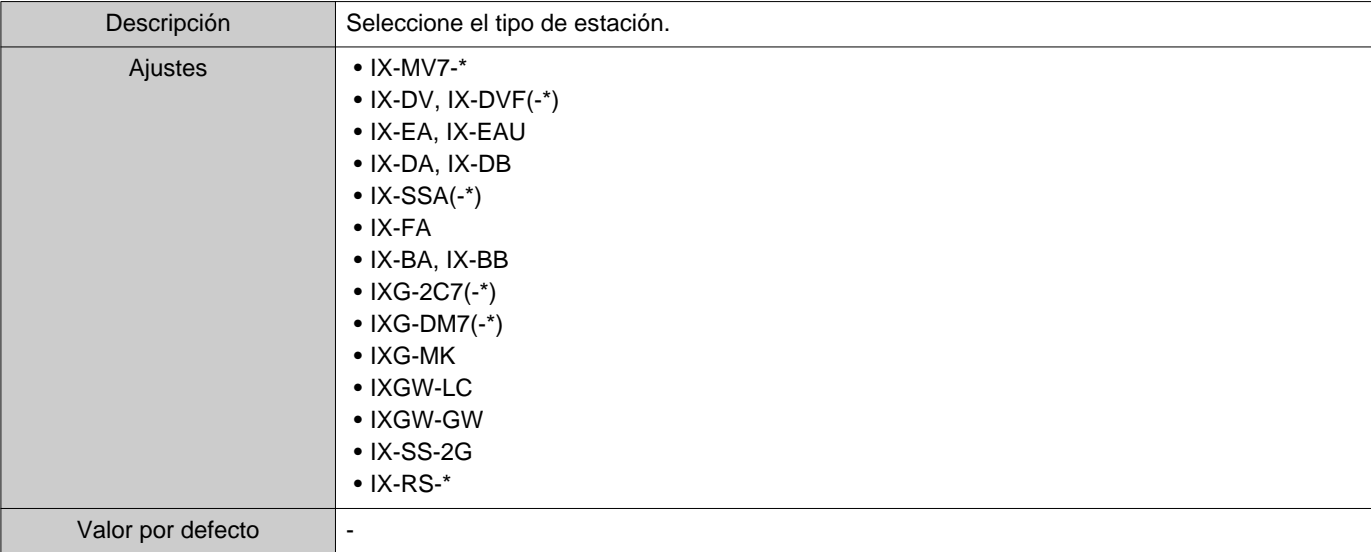

### ■ Versión IP

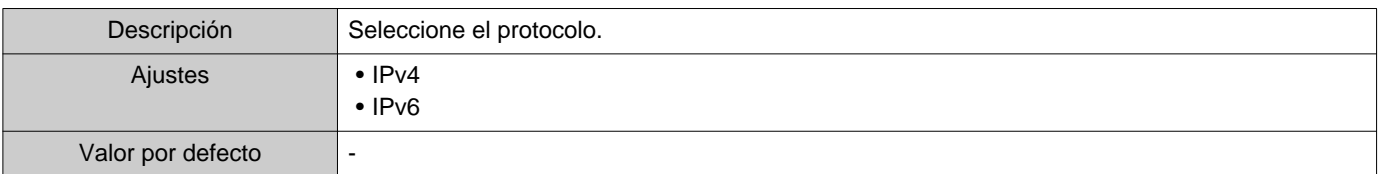

# ■ Dirección IPv4

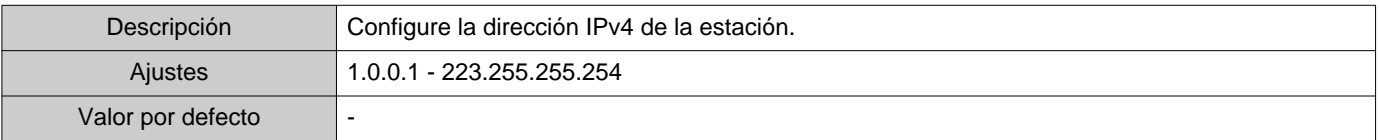

## ■ Dirección IPv6

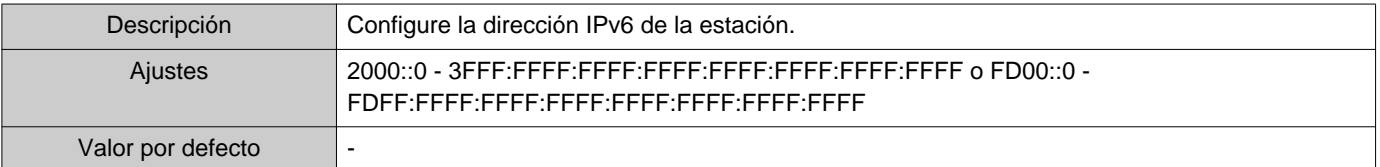

#### **1.1.2 Exportar una libreta de direcciones registrada**

Exportar una lista de estaciones registrada a un archivo.

### *1.* Haga clic en **[Exportar]**.

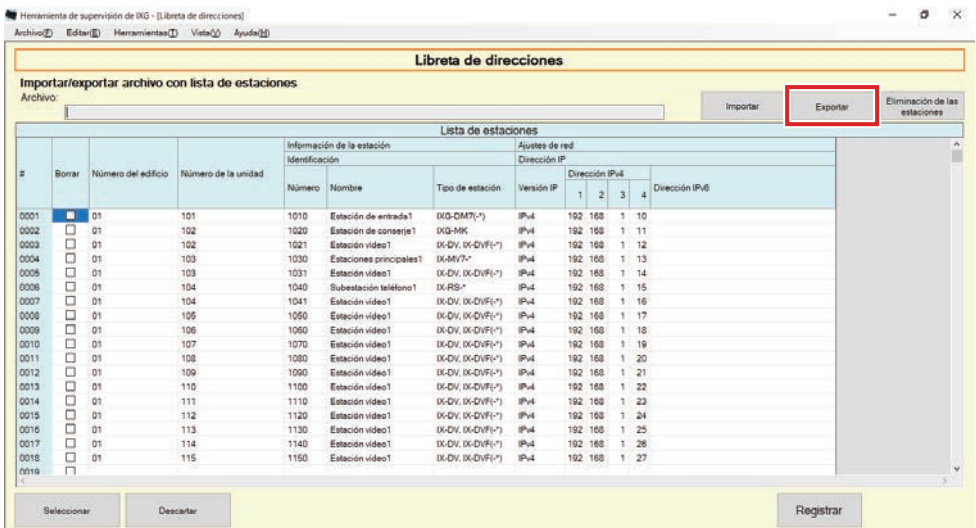

- *2.* Seleccione la ubicación para exportar la Lista de estaciones registrada y guarde el archivo con otro nombre de archivo.
	- Cuando se muestre un mensaje indicando que el proceso se ha completado, haga clic en **[Aceptar]**.

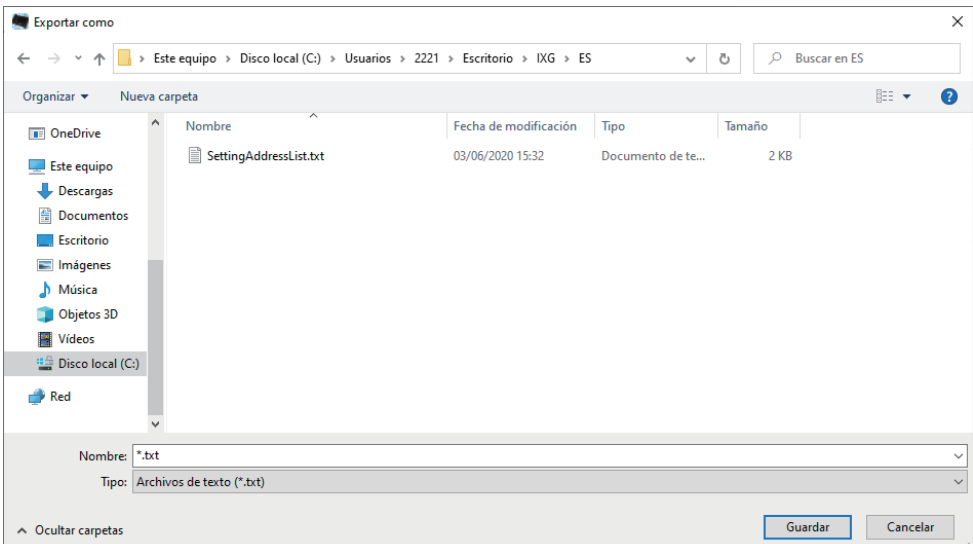

#### **1.1.3 Borrar estaciones de una libreta de direcciones registrada**

Borrar estaciones de la lista de estaciones (por ejemplo, a la hora de sustituir una estación).

- 1. Haga clic en para seleccionar la estación que desea borrar.
	- Haga clic en **[Seleccionar]** para seleccionar todas las estaciones registradas en la Libreta de direcciones.
	- Haga clic en **[Descartar]** para eliminar las comprobaciones de todas las estaciones.

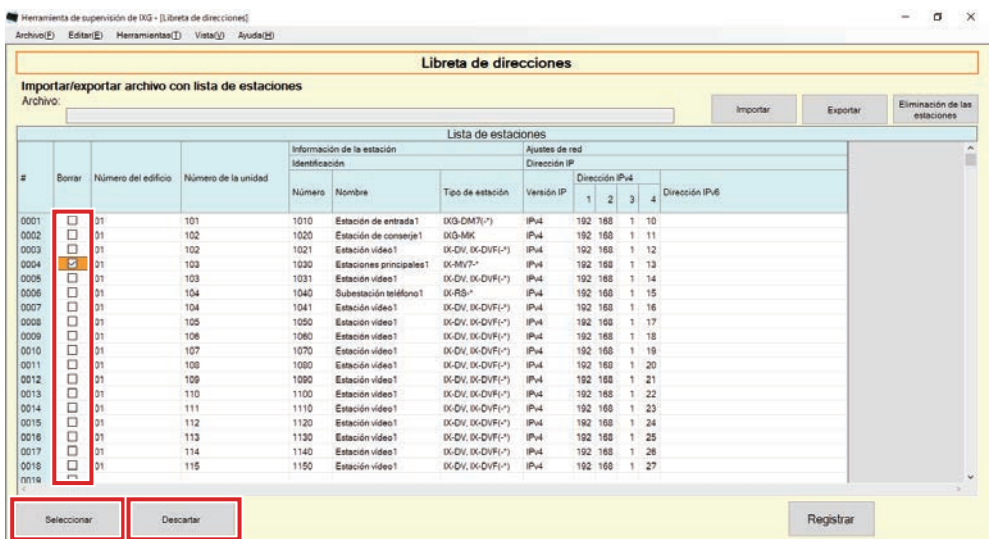

*2.* Haga clic en **[Eliminación de las estaciones]**.

- Cuando aparezca el mensaje de confirmación, haga clic en **[Sí]**.
- Cuando se muestre un mensaje indicando que el proceso se ha completado, haga clic en **[Aceptar]**.

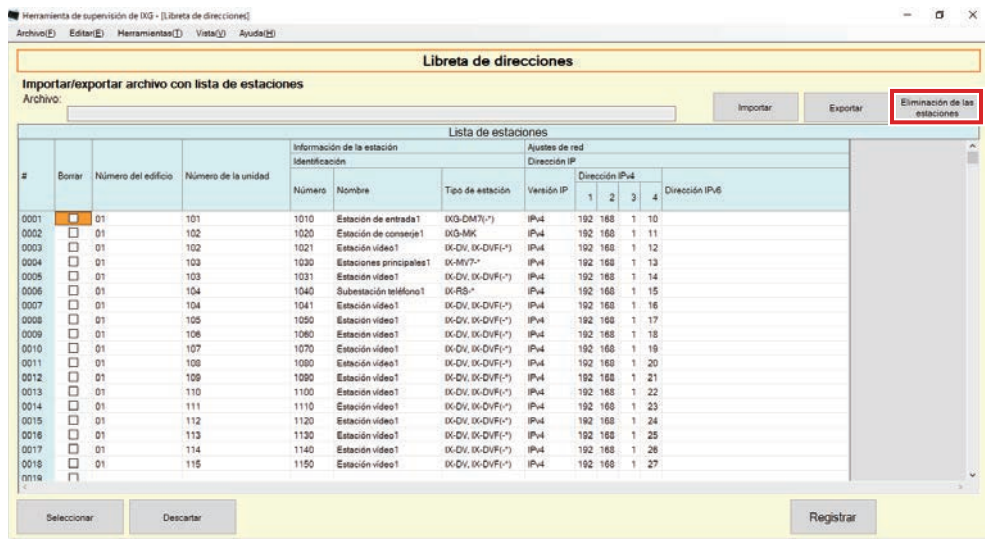

#### *3.* Haga clic en **[Registrar]**.

• Cuando se muestre un mensaje indicando que el proceso se ha completado, haga clic en **[Aceptar]**.

# <span id="page-19-0"></span>**1.2 Meldingengedeelte**

Seleccione "Archivo" - "Meldingengedeelte". La pantalla se minimizará y se moverá al área de notificación.

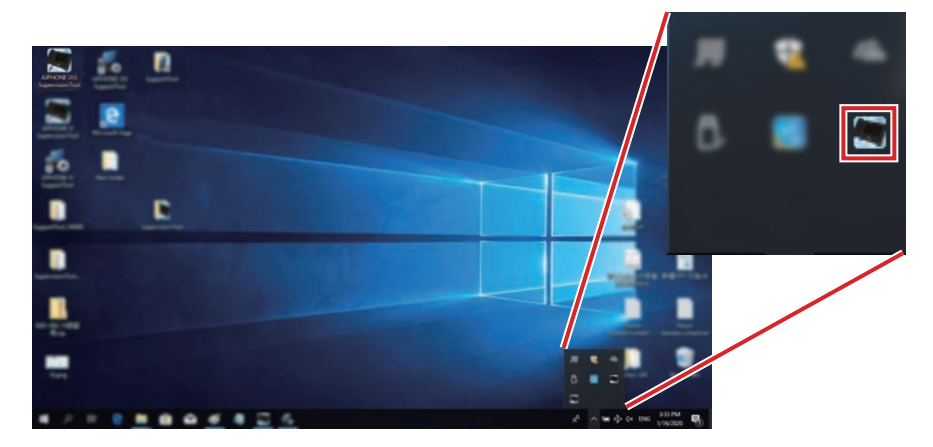

Para ver la aplicación de monitorización, haga doble clic **de l**o haga clic con el botón derecho y elija el elemento que desea ver.

## <span id="page-20-0"></span>**1.3 Cerrar programa**

Haga clic en "Archivo" - "Cerrar programa". Se mostrará la siguiente pantalla.

*1.* Haga clic en **[Sí]** para cerrar Herramienta de supervisión de IXG.

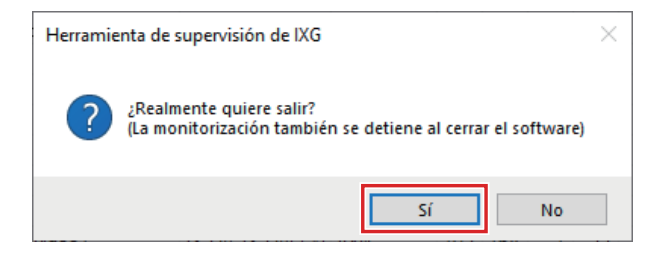

# <span id="page-21-0"></span>**2. Editar**

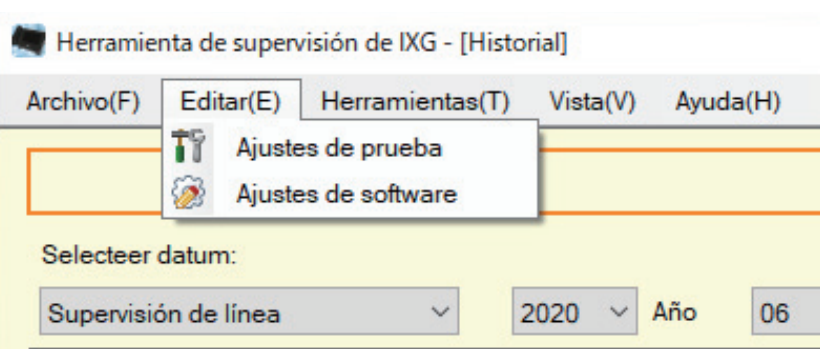

### <span id="page-21-1"></span>**2.1 Ajustes de prueba**

Configure el método de monitorización para la supervisión automática de línea, el método de notificación para monitorizar los resultados y varias configuraciones cuando envíe los resultados de monitorización por correo electrónico.

Haga clic en "Editar" - "Ajustes de prueba". Se mostrará la pantalla "Ajustes de prueba".

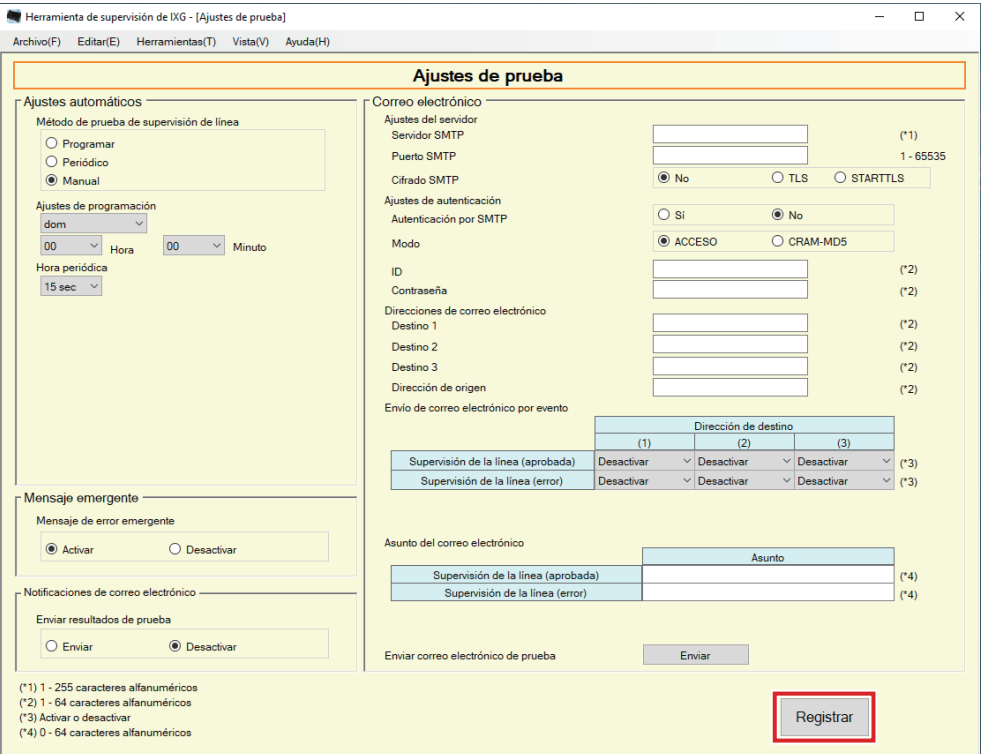

### ■ Cómo configurar

*1.* Configure cada elemento.

## *2.* Haga clic en **[Registrar]**.

• Cuando se complete el registro, se mostrará la pantalla "Estado de error".["Estado de error \(](#page-28-1)→página 29)"

#### Barra de menú

#### **2.1.1 Ajustes automáticos**

# <span id="page-22-0"></span>■ Método de prueba de supervisión de línea

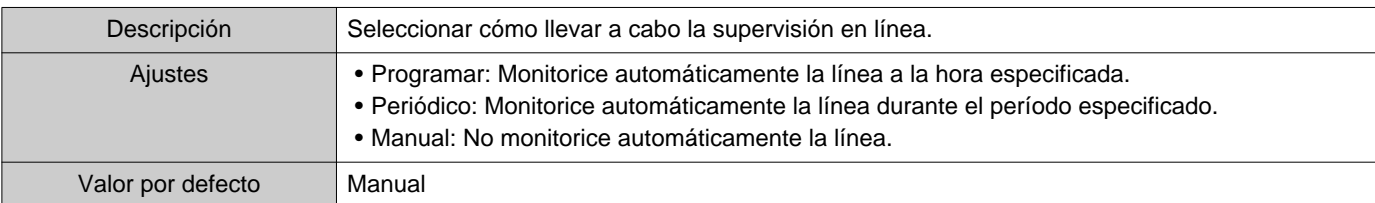

### ■ Ajustes de programación (supervisión en línea)

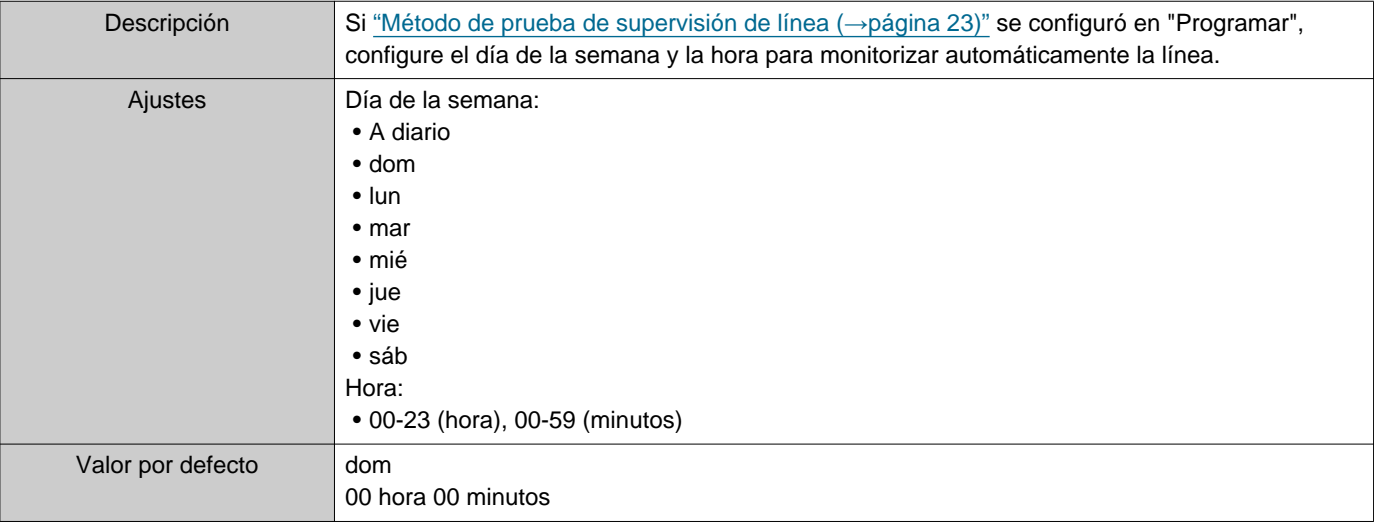

# ■Hora periódico (supervisión en línea)

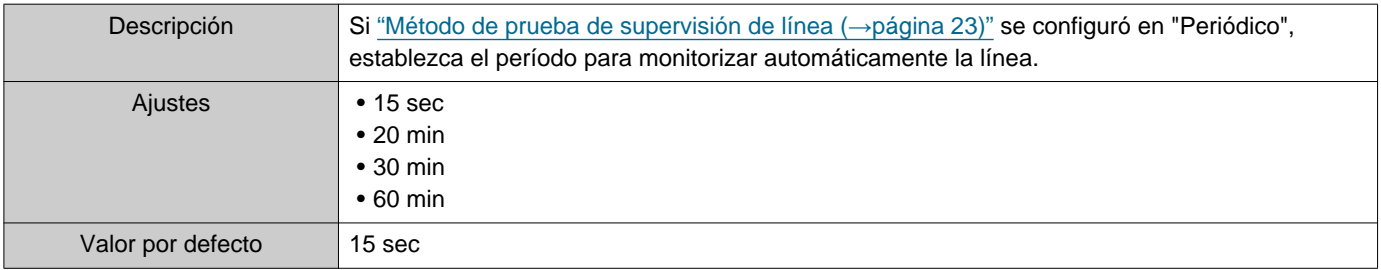

#### **2.1.2 Mensaje emergente**

#### <span id="page-22-1"></span>■ Mensaje de error emergente

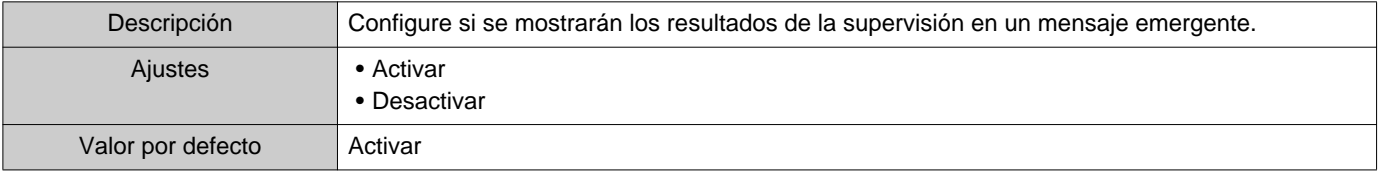

#### **2.1.3 Notificaciones de correo electrónico**

#### <span id="page-23-0"></span>■ Enviar resultados de prueba

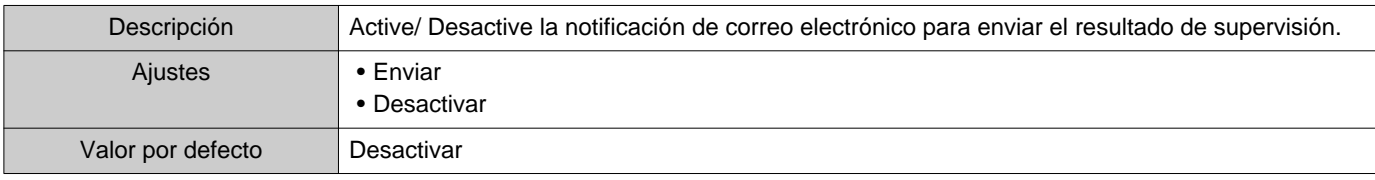

#### **2.1.4 Correo electrónico**

Si ["Enviar resultados de prueba \(](#page-23-0)→página 24)" se configuró en "Enviar", asegúrese de configurar esta opción.

#### **2.1.4.1 Ajustes del servidor**

#### ■ Servidor SMTP

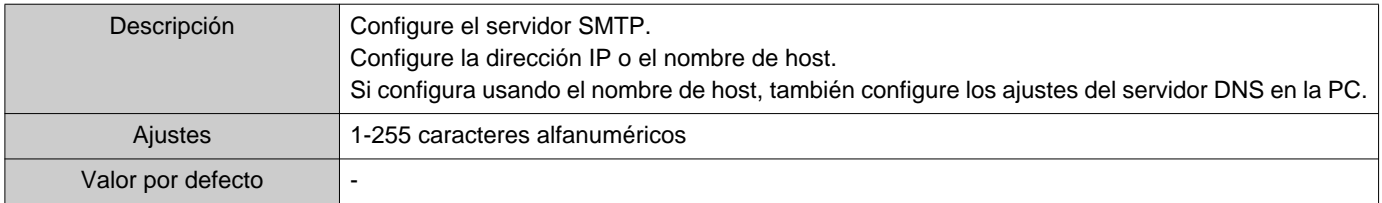

#### ■ Puerto SMTP

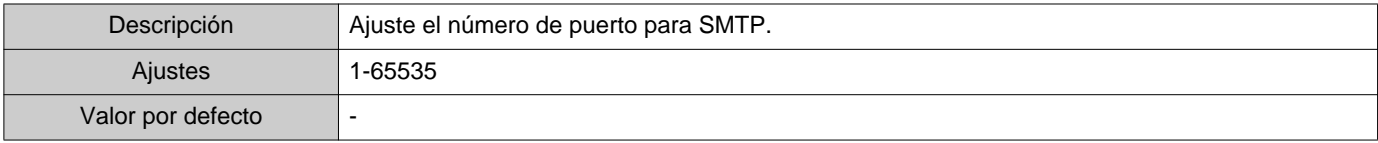

#### ■ Cifrado SMTP

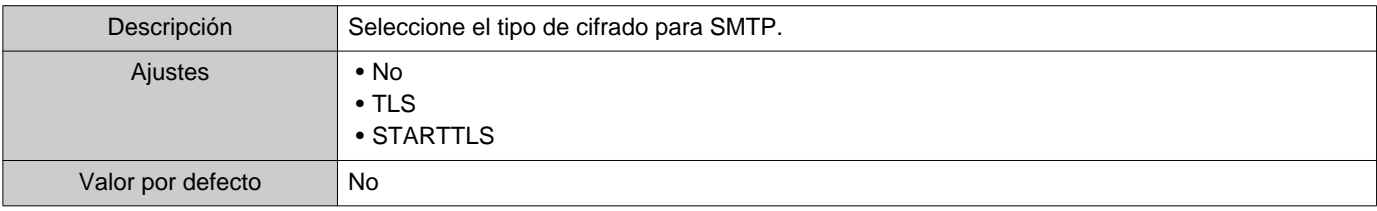

#### **2.1.4.2 Ajustes de autenticación**

### ■ Autenticación por SMTP

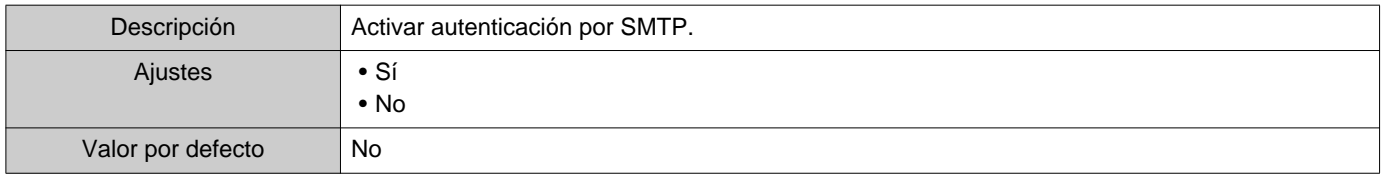

#### ■ Modo

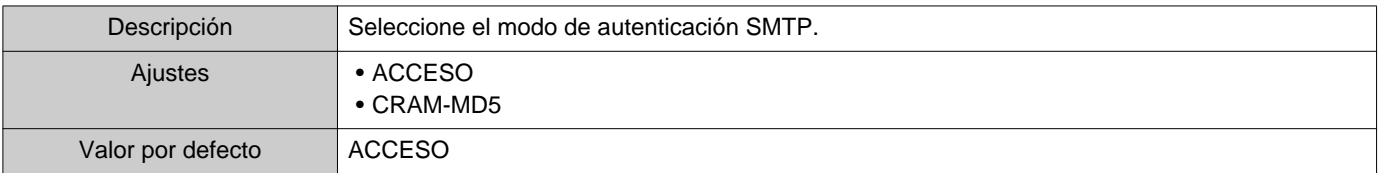

#### ■ID

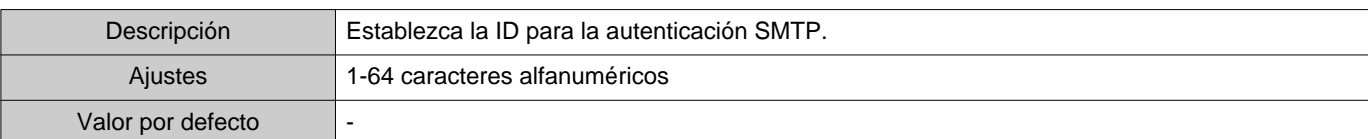

#### ■ Contraseña

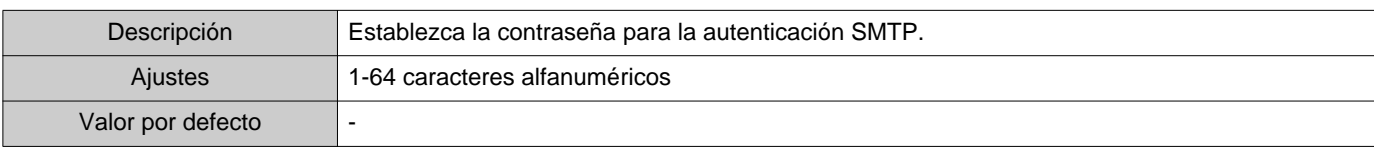

#### <span id="page-24-0"></span>**2.1.4.3 Direcciones de correo electrónico**

#### ■Destino 1

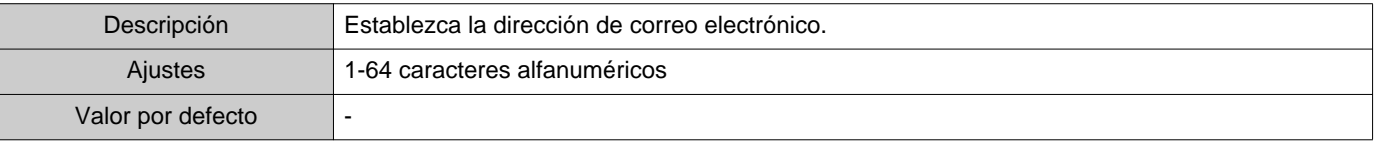

#### ■Destino 2

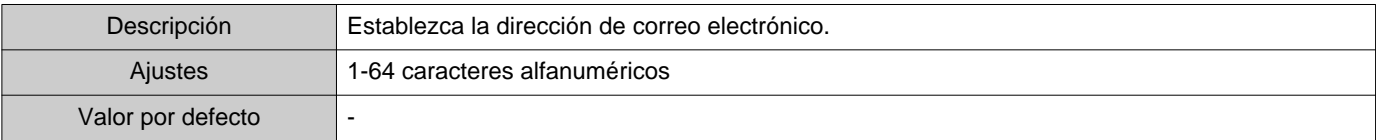

#### ■Destino 3

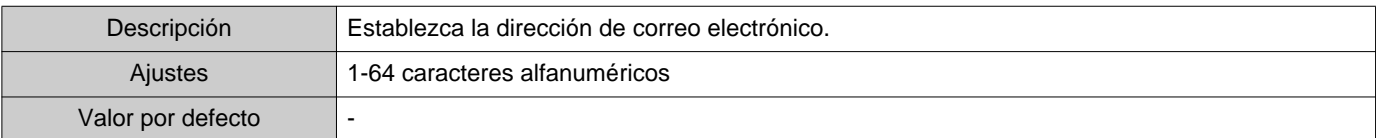

#### ■ Dirección de origen

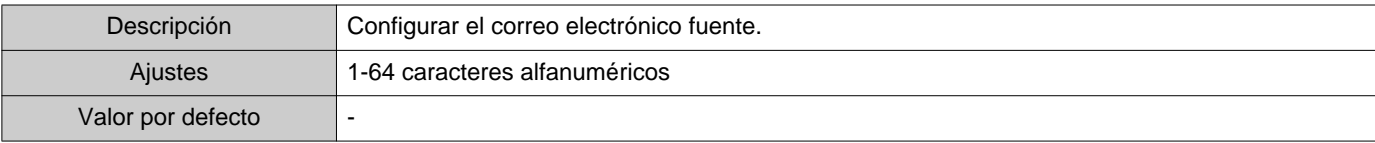

#### **2.1.4.4 Envío de correo electrónico por evento**

Configure qué activador usar para enviar correos electrónicos para las direcciones de "Destino 1" a "Destino 3".

### ■ Supervisión de la línea (aprobada)

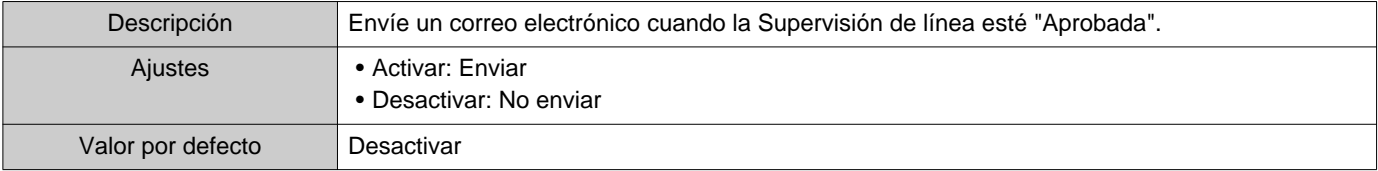

### ■ Supervisión de la línea (error)

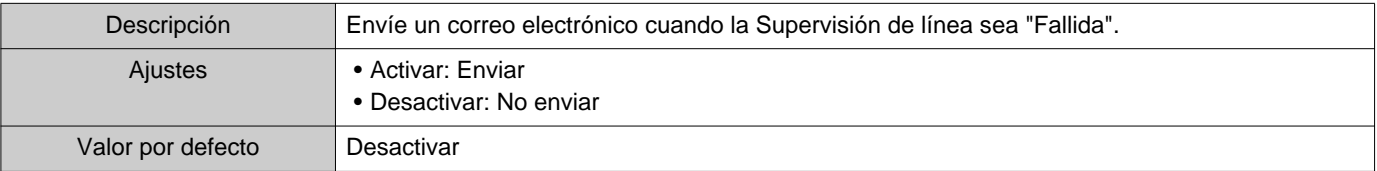

#### **2.1.4.5 Asunto del correo electrónico**

Establezca el texto del asunto de un mensaje de correo electrónico por cada activador de evento.

#### ■ Supervisión de la línea (aprobada)

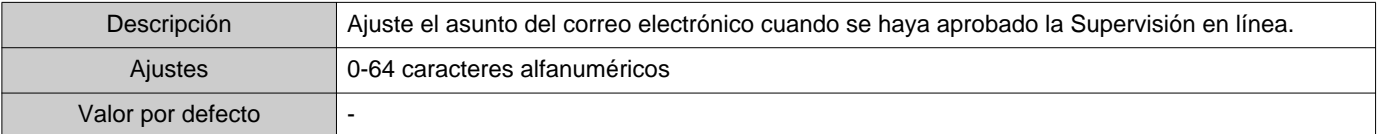

#### ■ Supervisión de la línea (error)

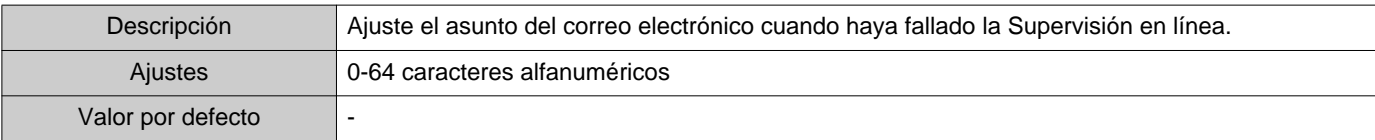

#### **Importante**

• [UTF-8] se usa para la codificación de "Asunto", el asunto podría descodificarse de manera incorrecta dependiendo del servidor de correo.

#### **2.1.4.6 Enviar correo electrónico de prueba**

Envíe un mensaje de correo electrónico de prueba a la dirección especificada en ["Direcciones de correo electrónico](#page-24-0) (→[página 25\)".](#page-24-0)

■ Cómo enviar el correo electrónico de prueba

- *1.* Haga clic en **[Enviar]**.
- *2.* El siguiente correo electrónico se enviará a la dirección de correo electrónico especificada. Ejemplo de enviar un mensaje de correo electrónico: Si el "Nombre del sistema:" en ["Ajustes de software \(](#page-26-0)→página 27)"se configuró en "Herramienta de supervisión"

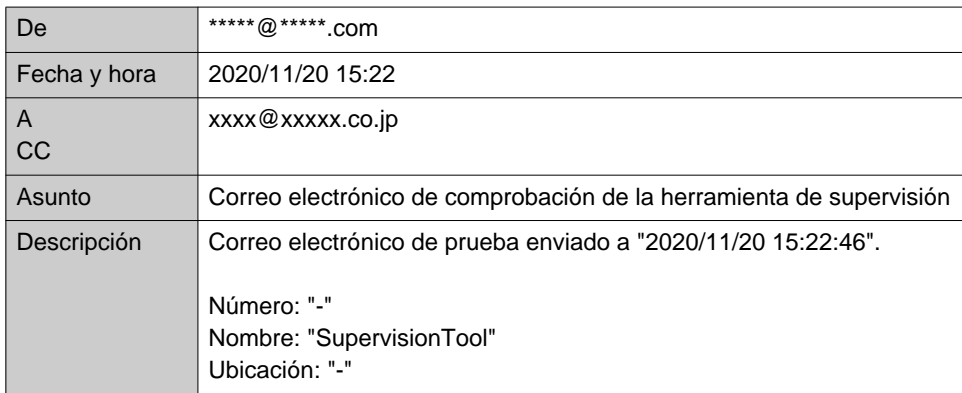

### <span id="page-26-0"></span>**2.2 Ajustes de software**

Configure el ID de administrador y la contraseña que se usarán para iniciar sesión en la Herramienta de supervisión de IXG. También configure el nombre del sistema y la versión IP. La información del instalador, la información del propietario y las notas ingresadas aquí se mostrarán en la pantalla "Acerca de".["Acerca de \(](#page-34-1)→página 35)" Haga clic en "Editar" - «Ajustes de software". Se mostrará la pantalla "Ajustes de software".

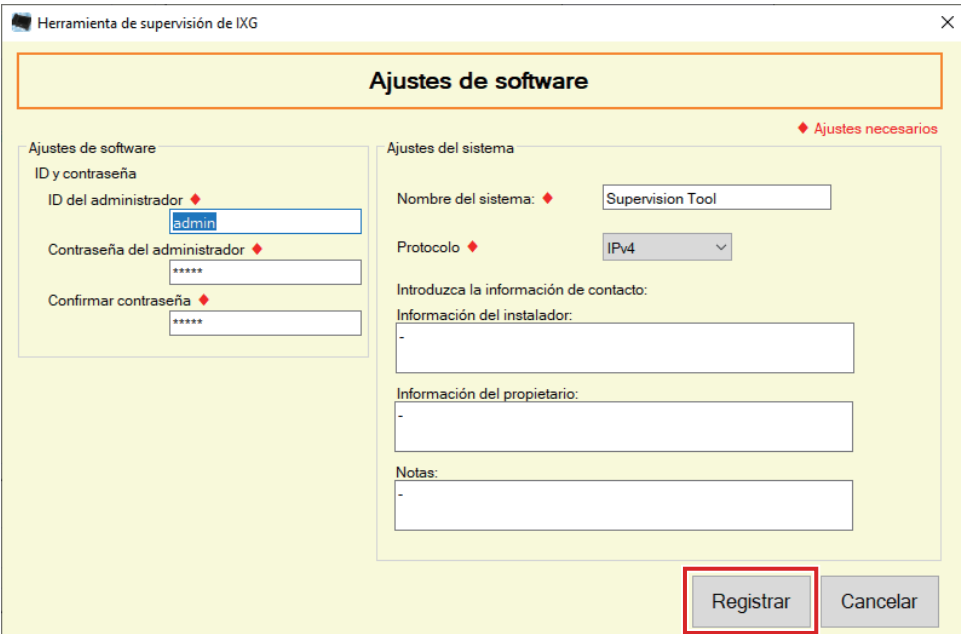

### ■ Cómo configurar

- *1.* Configure cada elemento.
	- Los elementos marcados con ♦ deben configurarse.
- *2.* Haga clic en **[Registrar]**.
	- Haga clic en **[Cancelar]** para salir sin registrarse.

#### **2.2.1 Ajustes de software**

#### **2.2.1.1 ID y contraseña**

#### ■ID del administrador♦

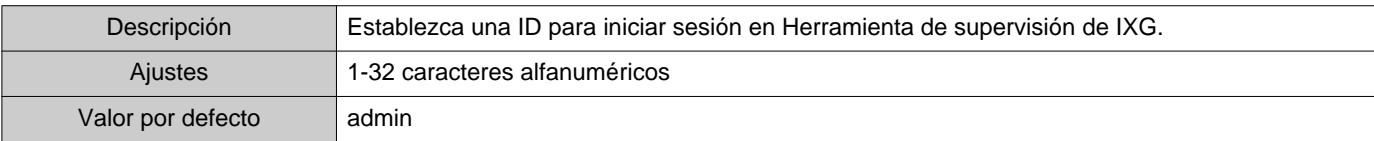

### ■ Contraseña del administrador◆

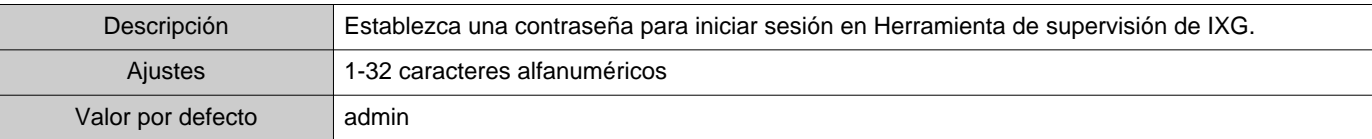

#### ■Confirmar contraseña♦

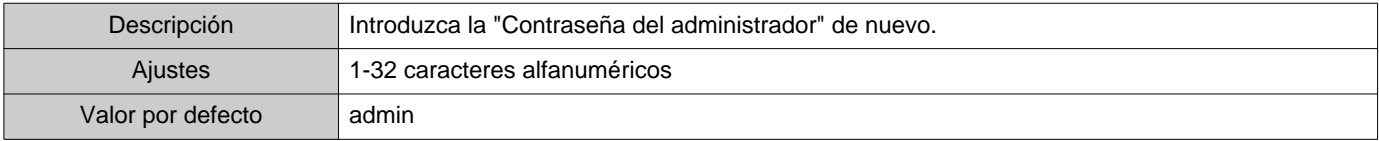

#### **2.2.1.2 Ajustes del sistema**

#### ■Nombre del sistema:♦

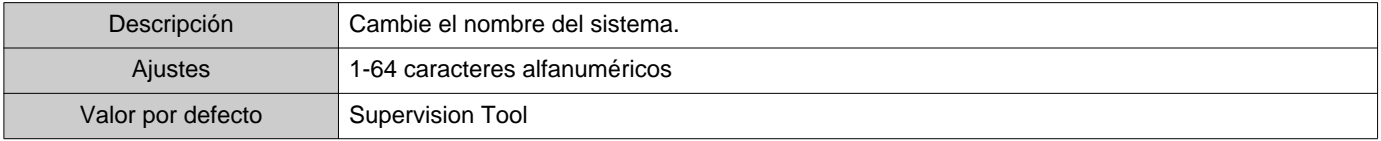

### ■ Protocolo◆

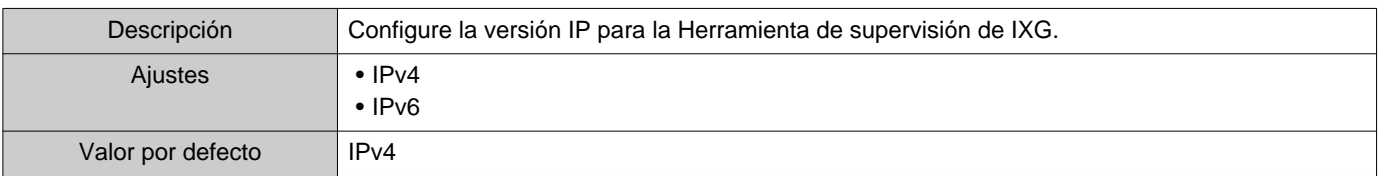

### ■ Información del instalador:

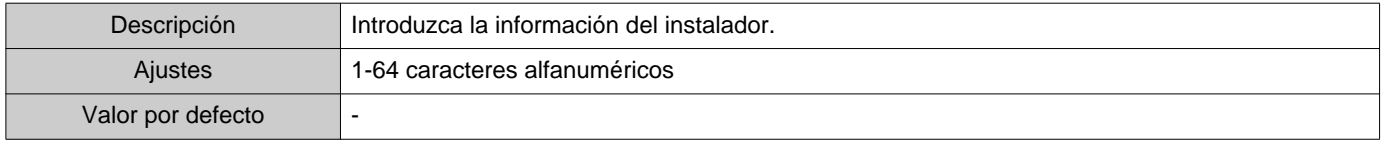

# ■ Información del propietario:

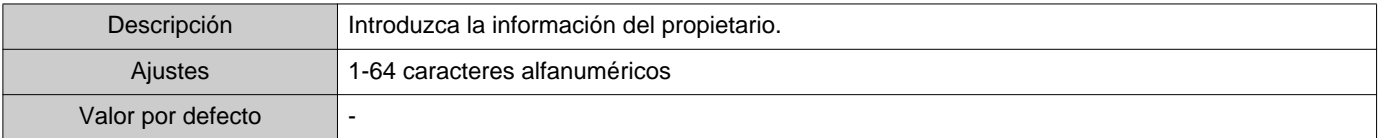

#### ■Notas:

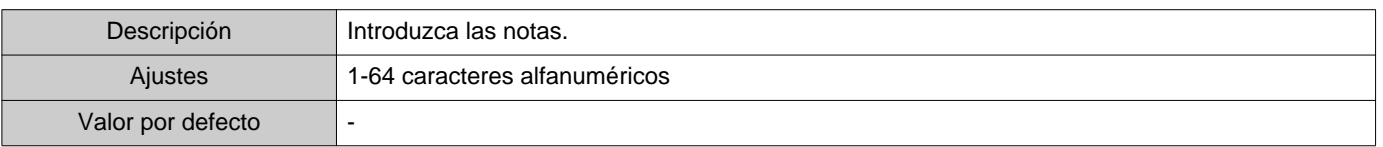

<span id="page-28-0"></span>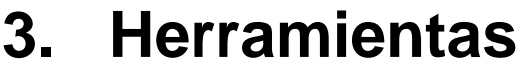

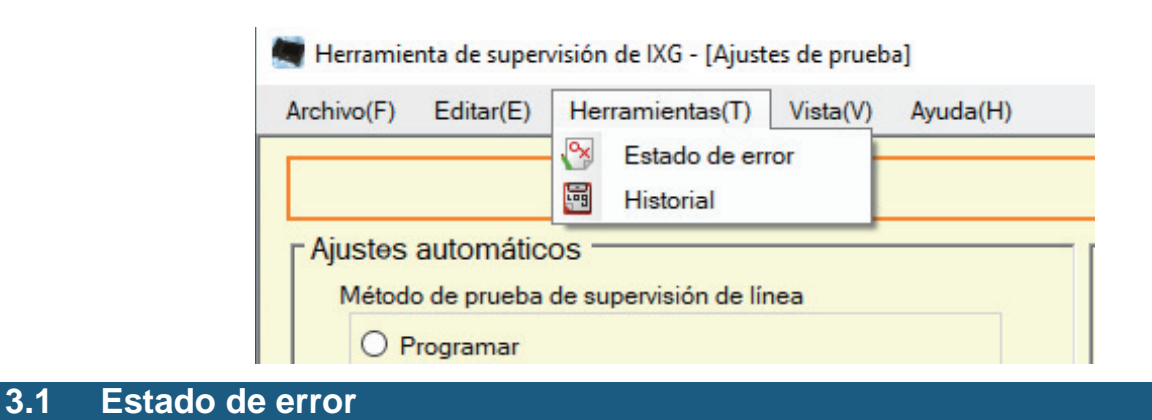

<span id="page-28-1"></span>Supervise las estaciones del sistema para ver si hay fallos. Haga clic en "Herramientas" - "Estado de error". Se mostrará la pantalla "Estado de error".

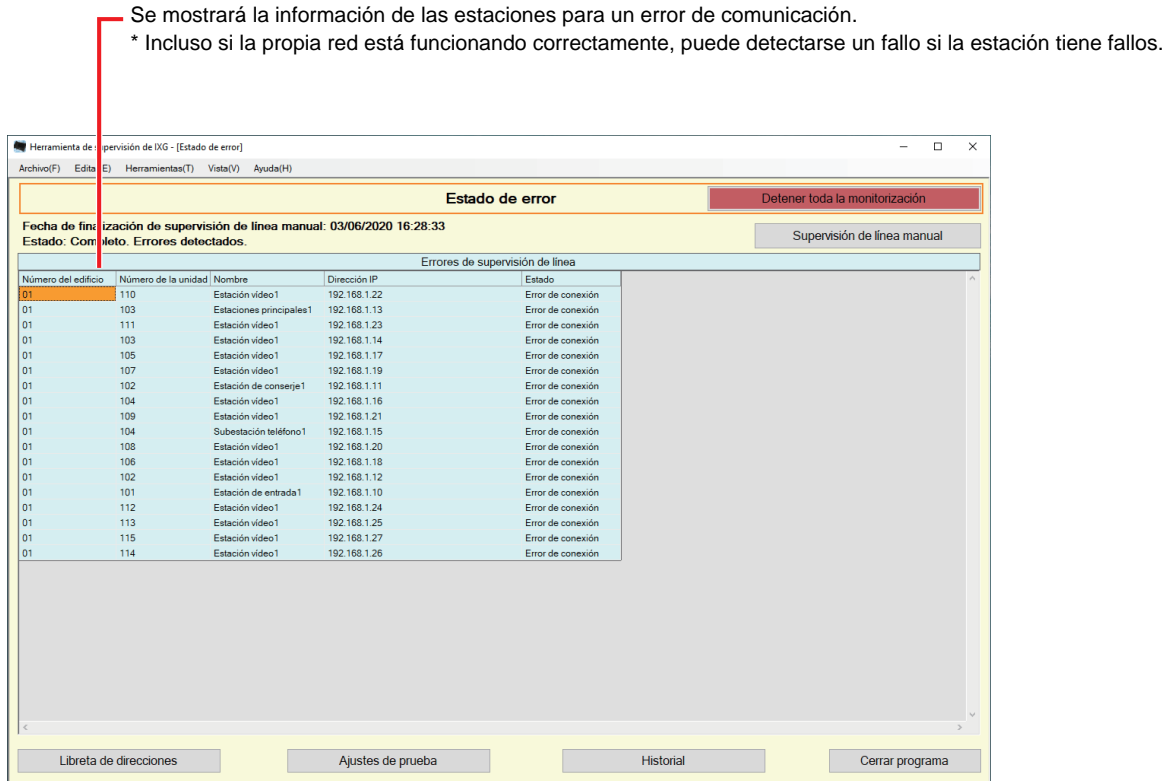

Cuando "Activar" está configurado ["Mensaje de error emergente \(](#page-22-1)→página 23)", se mostrará la siguiente pantalla si se detecta un error.

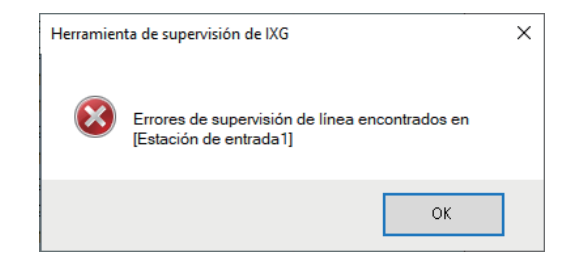

Incluso si se restaura el error o se produce un nuevo error, la pantalla no se actualizará automáticamente. Para actualizar la pantalla, consulte["Monitorización de comprobación manual \(](#page-29-0)→página 30)" y confirme manualmente la monitorización de nuevo. La pantalla se actualizará periódicamente si se configuró "Programar" o "Periódico".

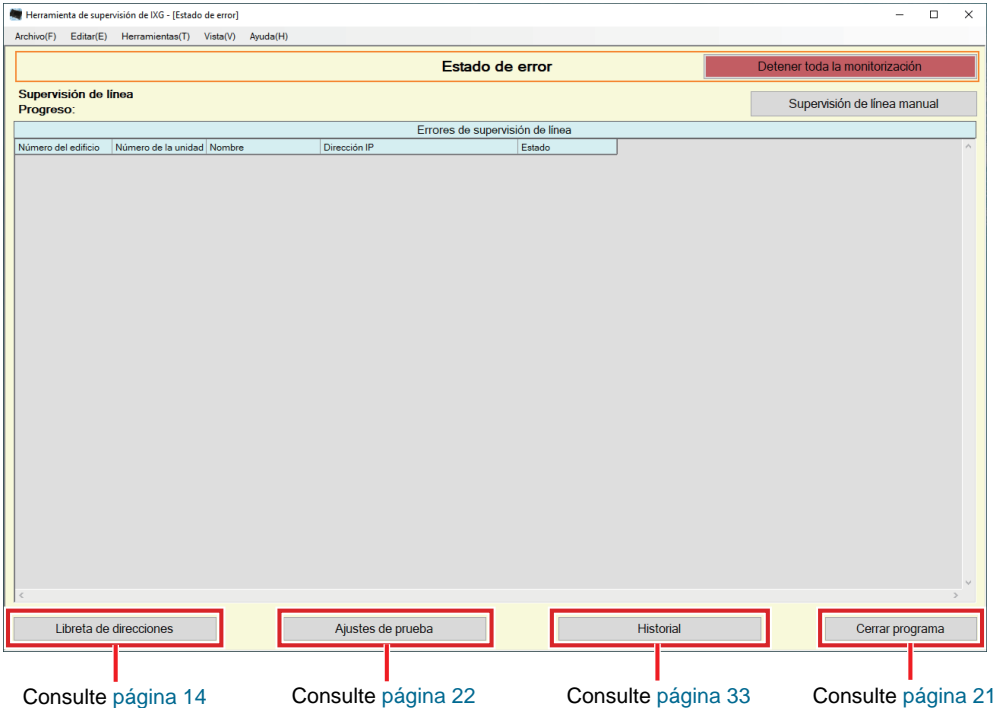

<span id="page-29-0"></span>■ Monitorización de comprobación manual

- *1.* Haga clic en **[Supervisión de línea manual]**. Se mostrará la pantalla "Seleccionar estación de supervisión de línea manual".
- 2. Compruebe de la estación que debe monitorizarse.
	- Haga clic en **[Seleccionar]** para seleccionar todas las estaciones registradas en la Libreta de direcciones.
	- Haga clic en **[Descartar]** para eliminar las comprobaciones de todas las estaciones.

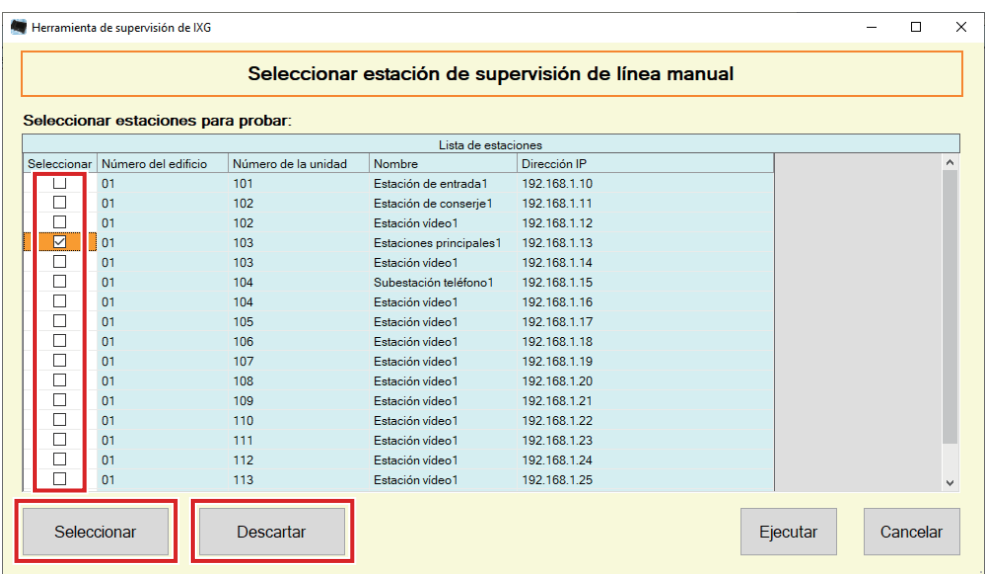

*3.* Haga clic en **[Ejecutar]** para comenzar la confirmación de la monitorización.

• Haga clic en **[Cancelar]** para volver a la pantalla "Estado de error" sin confirmar la monitorización.

\* Puede llevar algún tiempo finalizar la confirmación de la monitorización según la cantidad de estaciones. Para cancelar la confirmación de monitorización, haga clic en **[Cancelar]**.

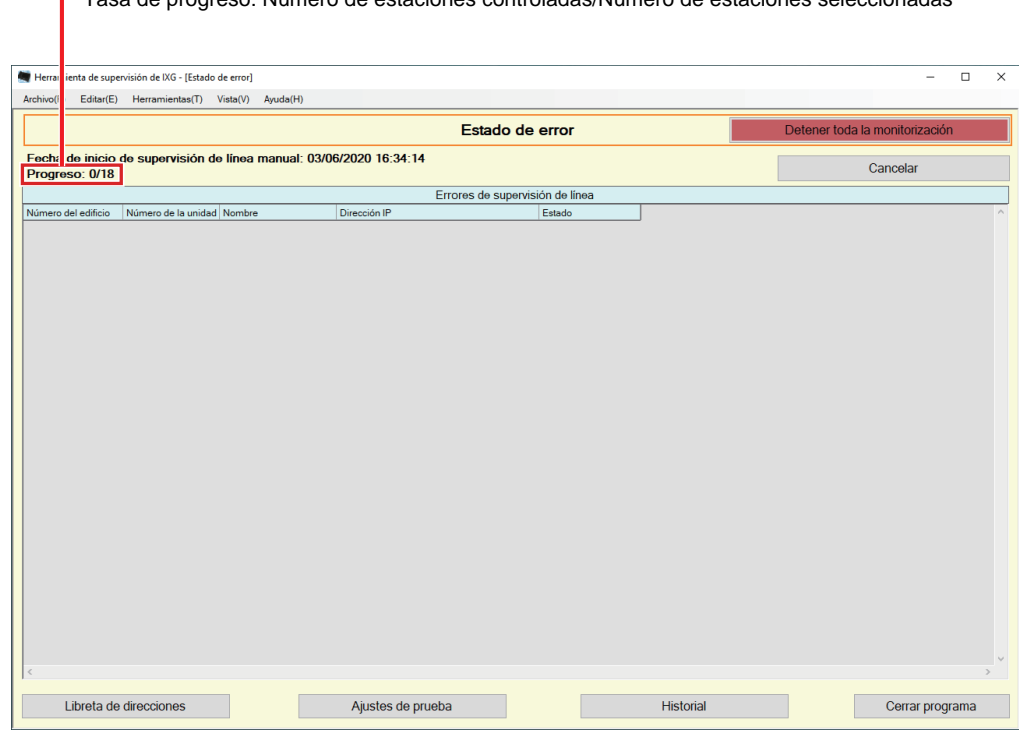

*4.* Si la supervisión acaba, se mostrará el estado de error. Cuando se selecciona "Activar" para ["Mensaje de error emergente \(](#page-22-1)→página 23)", el resultado de la supervisión se mostrará si se detecta un error. Haga clic en **[Aceptar]**.

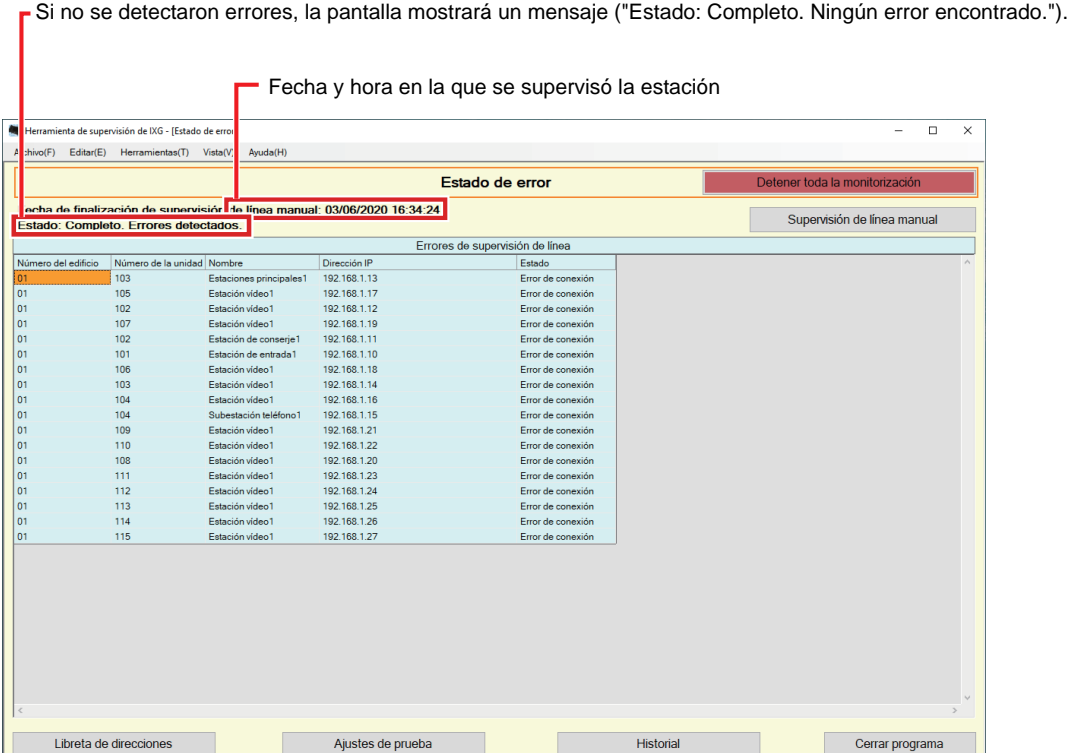

Tasa de progreso: Número de estaciones controladas/Número de estaciones seleccionadas

#### ■ Parar todas las supervisiones

*1.* Haga clic en **[Detener toda la monitorización]**.

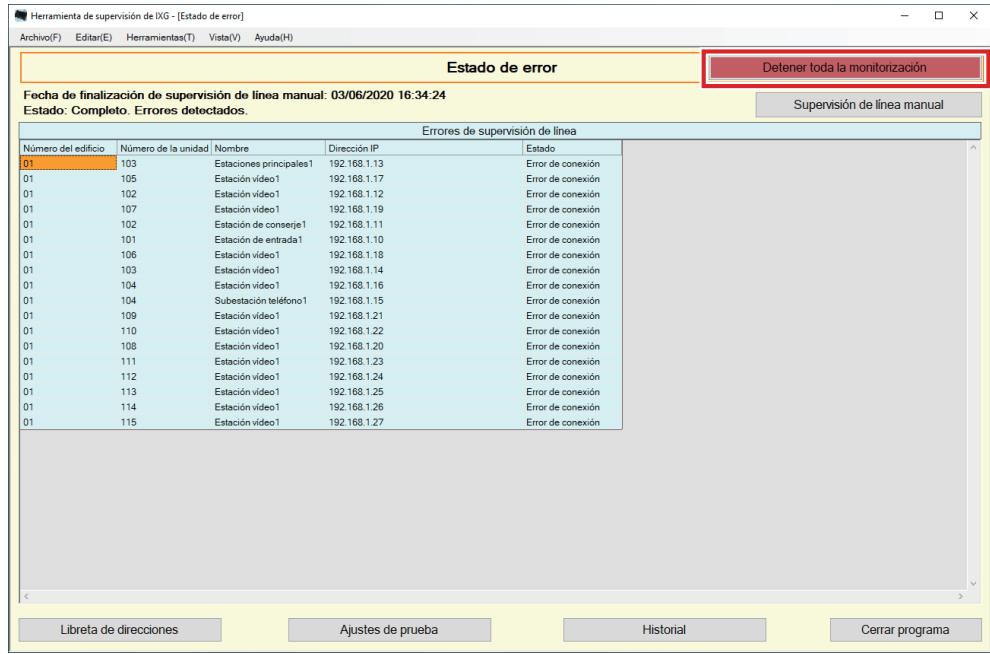

# *2.* Haga clic en **[Sí]**.

• Haga clic en **[No]** para volver a la pantalla "Estado de error" sin detener toda la monitorización.

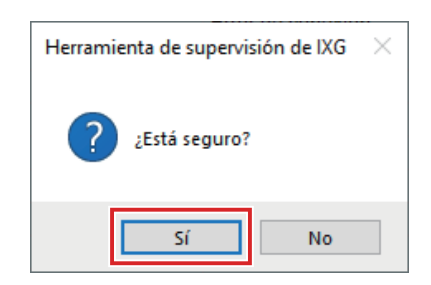

*3.* **[Detener toda la monitorización]** cambia a **[Reanudar monitorización]**. • Para reanudar la supervisión de línea, haga clic en **[Reanudar monitorización]**.  $\bullet$ 

### <span id="page-32-0"></span>**3.2 Historial**

Verifique el historial de errores de comunicación.

Haga clic en "Herramientas" - "Historial". Se mostrará la pantalla "Historial".

Seleccione "Supervisión de línea", el año/mes/día y los resultados (todo, √: Normal o ×: Error), y luego haga clic en **[Aplicar]** para mostrar el historial de monitorización.

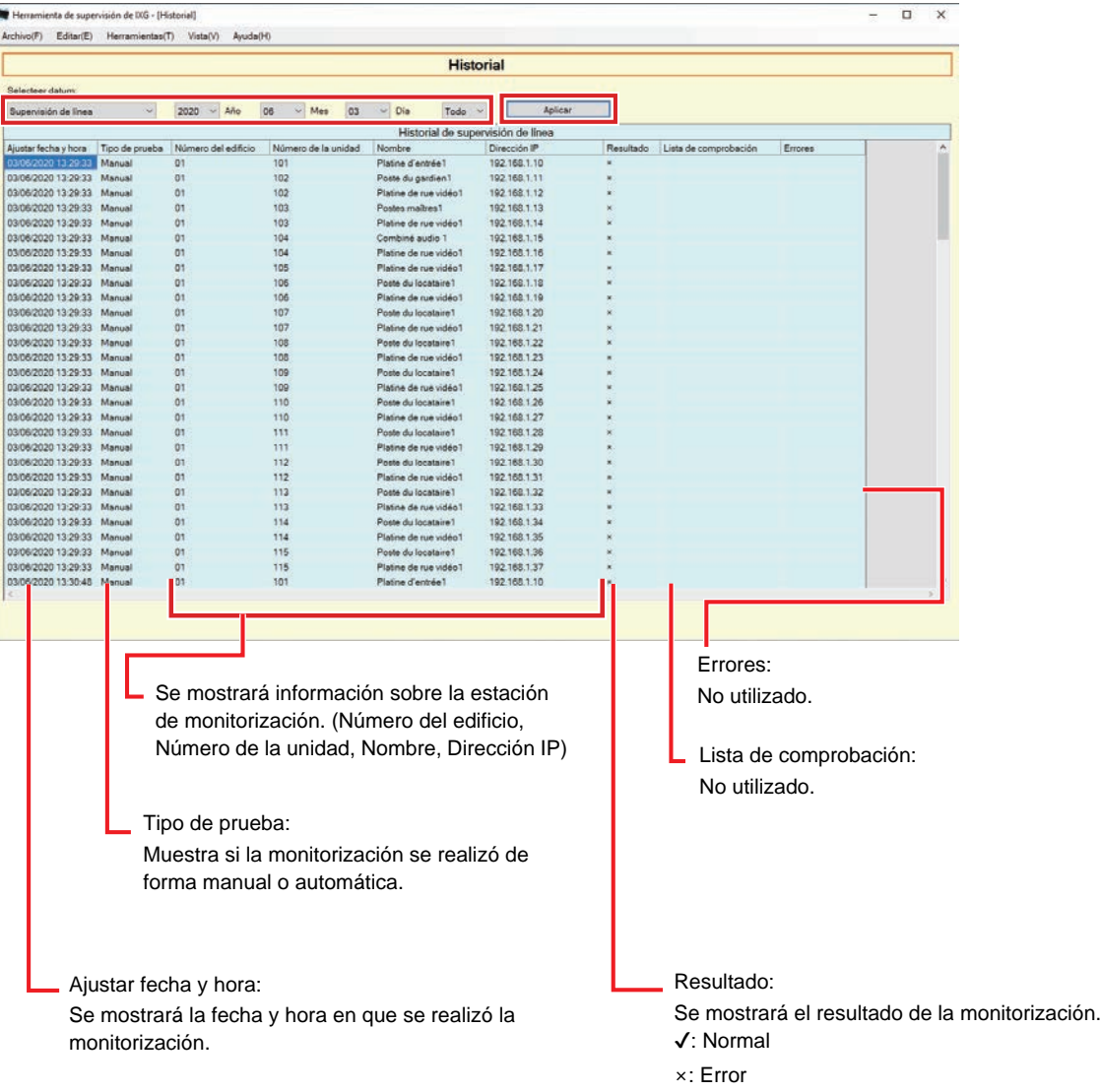

# <span id="page-33-0"></span>**4. Vista**

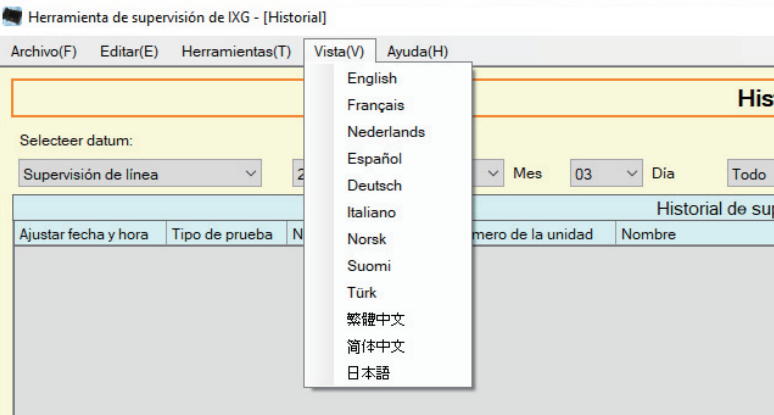

Configure el idioma de los elementos siguientes.

- La visualización de la Herramienta de supervisión de IXG.
- El idioma del texto de entrada del elemento de configuración. (Lista de estaciones, etc.).
- El contenido del mensaje de correo electrónico.
- *1.* Haga clic en "Vista" "Idioma" para cambiar al idioma seleccionado.

# <span id="page-34-0"></span>**5. Ayuda**

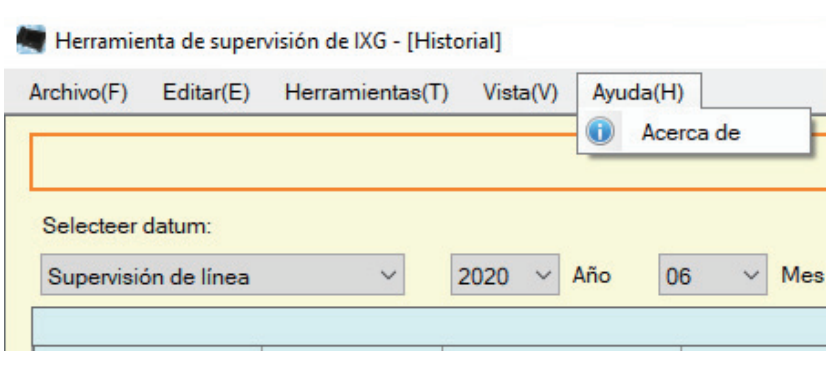

### <span id="page-34-1"></span>**5.1 Acerca de**

Haga clic en "Ayuda" - "Acerca de". Se mostrará la pantalla "Acerca de".

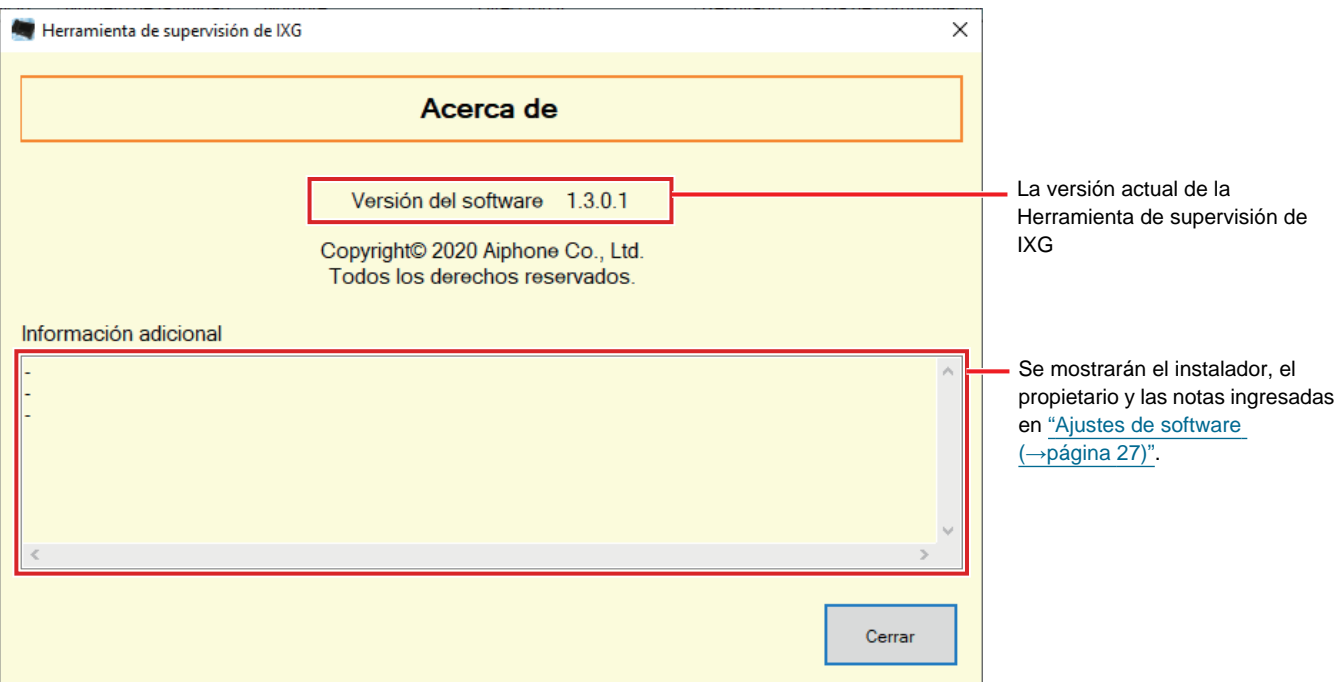

• Haga clic en **[Cerrar]** para cerrar la pantalla "Acerca de".

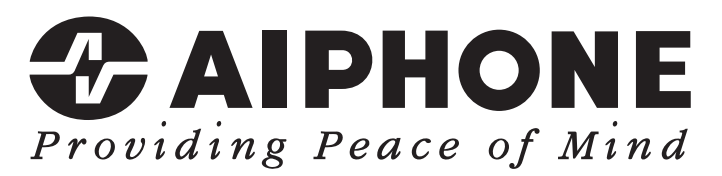

https://www.aiphone.net/

Fecha de emisión: dic. 2022 Ⓑ 1222 MQ 65087 AIPHONE CO., LTD., NAGOYA, JAPAN